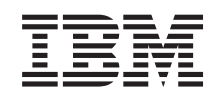

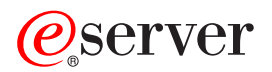

iSeries Panel sterujący

*wersja 5 wydanie 3*

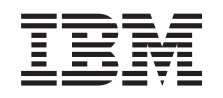

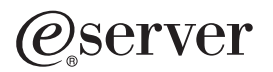

iSeries Panel sterujący

*wersja 5 wydanie 3*

#### **Uwaga**

Przed użyciem tych informacji oraz produktu, którego dotyczą, należy zapoznać się z informacjami zawartymi w sekcji ["Uwagi",](#page-30-0) na stronie 25.

#### **Wydanie drugie (sierpień 2005)**

Niniejsze informacje dotyczą systemu IBM Operating System/400 (5722-SS1) wersja 5, wydanie 3, modyfikacja 0 i wszystkich kolejnych wydań i modyfikacji, chyba że w następnych wersjach dokumentacji podane zostaną uaktualnione informacje. Ta wersja może nie pracować na wszystkich modelach komputerów z procesorem RISC ani na modelach CISC.

**© Copyright International Business Machines Corporation 1998, 2005. Wszelkie prawa zastrzeżone.**

# **Spis treści**

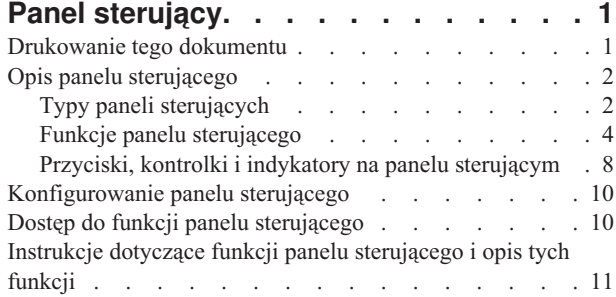

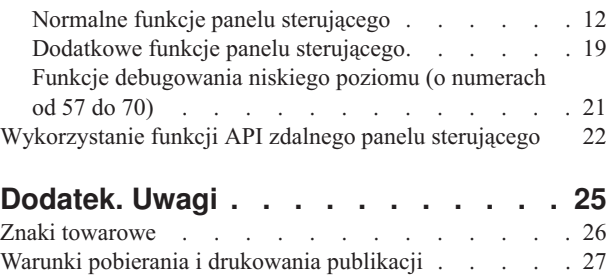

## <span id="page-6-0"></span>**Panel sterujący**

Panel sterujący stanowi interfejs serwera iSeries. Z panelu sterującego można uruchamiać funkcje systemu, takie jak:

- v włączenie i wyłączenie systemu,
- v wykonanie ładowania programu początkowego (IPL),
- v wyświetlenie i pobranie atrybutów lub kodów błędów w celu analizy problemu,
- v określenie aktywności procesora.

#### **Uwaga:**

- v W systemie partycjonowanym dostęp do panelu sterującego można uzyskać jedynie z partycji podstawowej. We wszystkich partycjach dodatkowych korzysta się ze zdalnego panelu sterującego za pośrednictwem partycji podstawowej.
- v Informacje tu zawarte odnoszą się tylko do modeli serwerów IBM 270 i 8xx. Informacje na temat innych modeli znajdują się w Centrum [informacyjnym](http://publib.boulder.ibm.com/eserver) eServer.

W poniższych tematach zamieszczono informacje na temat konfigurowania wirtualnego i zdalnego panelu sterującego, uzyskiwania dostępu do jego funkcji i wykorzystania funkcji API do obsługi zdalnego panelu sterującego z własnych programów.

#### **"Drukowanie tego dokumentu"**

Opis sposobu drukowania całego dokumentu.

#### **"Opis panelu [sterującego"](#page-7-0) na stronie 2**

Opis różnic między typami paneli sterujących. Zamieszczono tu także szczegółowe informacje odnośnie funkcji panelu.

#### **["Konfigurowanie](#page-15-0) panelu sterującego" na stronie 10**

Szczegółowe informacje na temat instalowania i konfigurowania zdalnego i wirtualnego panelu sterującego.

#### **"Dostęp do funkcji panelu [sterującego"](#page-15-0) na stronie 10**

Szczegółowy opis czynności umożliwiających uzyskanie dostępu do funkcji panelu sterującego.

#### **["Instrukcje](#page-16-0) dotyczące funkcji panelu sterującego i opis tych funkcji" na stronie 11**

Opis wszystkich funkcji panelu sterującego, ich zastosowania i sposobu ich wykorzystania oraz omówienie sytuacji, w których użycie funkcji jest konieczne.

#### **["Wykorzystanie](#page-27-0) funkcji API zdalnego panelu sterującego" na stronie 22**

Za pomocą przedstawionych tu funkcji API można uzyskać zdalny dostęp do panelu sterującego z własnego programu. Poprzez funkcje API dostępnych jest wiele komend i pytań, umożliwiających odczytanie bieżących ustawień systemu.

### **Drukowanie tego dokumentu**

Aby otworzyć lub pobrać wersję PDF tego dokumentu, wybierz Panel [sterujący](rzatm.pdf) (wielkość ok. 335 KB).

Można otworzyć lub pobrać następujące tematy pokrewne:

- Podstawowe operacje w systemie (257 KB) obejmuje następujące zagadnienia:
	- $-$  Podstawowe operacje w systemie iSeries<sup>TM</sup>
	- Uruchamianie i zatrzymywanie systemu iSeries
	- Opis systemu OS/400

<span id="page-7-0"></span>– Analiza i zgłaszanie problemów występujących w systemie

#### **Zapisywanie plików PDF**

Aby zapisać plik PDF na danej stacji roboczej:

- 1. Kliknij prawym przyciskiem myszy PDF w przeglądarce (kliknij powyższy odsyłacz).
- 2. W przypadku programu Internet Explorer wybierz opcję **Zapisz jako**. W przypadku programu Netscape Communicator wybierz opcję **Zapisz odsyłacz jako**.
- 3. Wybierz katalog, w którym ma zostać zapisany plik PDF.
- 4. Kliknij przycisk **Zapisz**.

#### **Pobieranie programu Adobe Acrobat Reader**

Aby otworzyć i wydrukować pliki PDF, potrzebne jest oprogramowanie Adobe Acrobat Reader. Można je pobrać z

[serwisu](http://www.adobe.com/products/acrobat/readstep.html) WWW firmy Adobe (www.adobe.com/products/acrobat/readstep.html)  $\rightarrow$ 

### **Opis panelu sterującego**

W poniższych tematach wyjaśniono różnice między wirtualnym, zdalnym i fizycznym panelem sterującym. Podano także szczegółowe informacje na temat funkcji panelu sterującego.

```
"Typy paneli sterujących"
```
Porównanie różnych typów paneli (wirtualnego, zdalnego i fizycznego panelu sterującego) i wskazanie różnic między nimi.

"Funkcje panelu [sterującego"](#page-9-0) na stronie 4

Tabelaryczny wykaz wszystkich funkcji panelu sterującego wraz z informacjami, jakie typy paneli obsługują poszczególne funkcje.

"Przyciski, kontrolki i indykatory na panelu [sterującym"](#page-13-0) na stronie 8 Opis wyglądu poszczególnych typów panelu sterującego.

### **Typy paneli sterujących**

Fizyczny panel sterujący, zdalny panel sterujący i wirtualny panel sterujący umożliwiają wykonanie prawie identycznego zestawu funkcji. Za pomocą panelu zdalnego i panelu wirtualnego można uruchamiać funkcje z komputera PC.

Więcej informacji na temat opcji panelu sterującego zawierają następujące tematy.

- "Fizyczny panel sterujący"
- "Zdalny panel [sterujący"](#page-8-0) na stronie 3
- v ["Wirtualny](#page-8-0) panel sterujący" na stronie 3

#### **Fizyczny panel sterujący**

Fizyczny panel sterujący to interfejs serwera iSeries. Za jego pomocą można uruchamiać funkcje, takie jak program IPL, włączenie i wyłączenie zasilania. Funkcje panelu sterującego mają zróżnicowany charakter, począwszy od funkcji wyświetlających dane statusu (na przykład szybkość IPL), a skończywszy na funkcjach przeznaczonych tylko dla inżynierów serwisu.

**Uwaga:** Jeśli w systemie istnieje kilka partycji, mogą nie zostać włączone partycje dodatkowe, które znajdują się w trybie wstrzymania (hold). Informacje na temat włączania i wyłączania systemu partycjonowanego zawiera sekcja Restartowanie i wyłączanie systemu z partycjami logicznymi w artykule Partycje logiczne.

<span id="page-8-0"></span>Informacje na temat korzystania z fizycznego panelu sterującego zawiera sekcja ["Dostęp](#page-15-0) do funkcji panelu [sterującego"](#page-15-0) na stronie 10. Opis interfejsu panelu znajduje się w sekcji ["Przyciski,](#page-13-0) kontrolki i indykatory na panelu [sterującym"](#page-13-0) na stronie 8.

### **Zdalny panel sterujący**

Zdalny panel sterujący udostępnia funkcje panelu sterującego na komputerze PC. Interfejs graficzny panelu zdalnego wygląda podobnie, jak interfejs panelu fizycznego. Poniżej podano najważniejsze informacje na temat panelu zdalnego.

- v Zdalny panel sterujący instaluje się za pomocą Operations Console.
- v Korzystając z panelu zdalnego można zrestartować i wyłączyć serwer. Jeśli panel jest podłączony bezpośrednio do serwera, za jego pomocą można także włączyć serwer. Nie jest możliwe włączenie serwera, jeśli panel zdalny jest podłączony do niego za pośrednictwem sieci LAN. Korzystając ze zdalnego panelu sterującego można wykonać większość funkcji fizycznego panelu sterującego.
- v Zdalny panel sterujący można podłączyć bezpośrednio do serwera za pomocą portu szeregowego lub portu równoległego, zależnie od modelu serwera. Połączenie między panelem i serwerem może być także zrealizowane w sieci LAN lub za pomocą modemu.
- v Ze zdalnego panelu sterującego można korzystać w programach utworzonych przez administratora. Dostęp do panelu zapewniają funkcje API.
- v Jeśli serwer jest wyposażony w klucz elektroniczny, przycisk zmiany trybu **Mode** działa identycznie, jak w przypadku fizycznego panelu sterującego, o ile klucz jest włożony.

Informacje na temat konfigurowania zdalnego panelu sterującego zawiera sekcja ["Konfigurowanie](#page-15-0) panelu sterującego" na [stronie](#page-15-0) 10. Informacje na temat korzystania z panelu zdalnego znajdują się w sekcji ["Dostęp](#page-15-0) do funkcji panelu [sterującego"](#page-15-0) na stronie 10. Opis interfejsu panelu zdalnego zawiera natomiast sekcja ["Przyciski,](#page-13-0) kontrolki i indykatory na panelu [sterującym"](#page-13-0) na stronie 8.

#### **Wirtualny panel sterujący**

Wirtualny panel sterujący można wykorzystywać zamiast zdalnego panelu sterującego w przypadku połączenia kablem równoległym. Podobnie jak panel zdalny, panel wirtualny umożliwia uruchamianie funkcji panelu sterującego na komputerze PC. Graficzny interfejs panelu wirtualnego jest taki sam, jak interfejs panelu zdalnego. Ponadto, za pomocą panelu wirtualnego można uruchomić większość funkcji uruchamianych z panelu zdalnego. Jeśli serwer jest wyposażony w klucz elektroniczny, przycisk zmiany trybu **Mode** działa identycznie, jak w przypadku fizycznego panelu sterującego, o ile klucz jest włożony.

Największa różnica między panelem zdalnym i wirtualnym polega na tym, że za pomocą panelu wirtualnego nie można włączyć serwera. Jeśli jednak serwer ma zostać włączony w określonym momencie, można użyć funkcji planowania IPL dostępnej w Asyście Operacyjnej. W tym celu należy nacisnąć przycisk **Attention**. Można także użyć komendy GO POWER i wybrać opcję 2 (Zmiana harmonogramu włączania i wyłączania systemu).

#### **Uwagi dotyczące wirtualnego panelu sterującego**

Korzystając z wirtualnego panelu sterującego, należy być świadomym następujących warunków.

- v Wirtualny panel sterujący musi być bezpośrednio podłączony z Operations Console do serwera za pomocą kabla szeregowego.
- v Wirtualny panel sterujący jest dostępny tylko wtedy, gdy podłączono Operations Console.
- v Nie można używać wirtualnego panelu sterującego zdalnie za pośrednictwem połączenia modemowego.
- v Aby zainstalować panel wirtualny, należy uprzednio zainstalować poprawki PTF na serwerze i pakiety serwisowe na kliencie.
- v Jeśli między komputerem PC i serwerem istnieje połączenie za pomocą kabla równoległego, wykorzystywane przez zdalny panel sterujący, należy je usunąć. Dopiero wówczas będzie możliwe korzystanie z panelu wirtualnego.
- v W przypadku każdego połączenia odpowiadającego panelowi wirtualnemu musi istnieć unikalny profil urządzenia narzędzi serwisowych.
- v Nie można stosować istniejącej nazwy sieciowej.
- v Można uaktywnić kilka paneli wirtualnych i paneli zdalnych jednocześnie.

<span id="page-9-0"></span>v Aby można było skorzystać z funkcji zmiany trybu udostępnianej przez panel wirtualny, profil użytkownika narzędzi serwisowych, wykorzystywany podczas uwierzytelnienia połączenia, musi mieć uprawnienie Partition remote panel key (Dostęp do przycisku zdalnego panelu). Sposób sprawdzania, czy użytkownik SST ma takie uprawnienie opisano w sekcji Zmiana uprawnień użytkownika narzędzi serwisowych za pomocą narzędzi SST.

#### **Który panel wybrać: wirtualny czy zdalny**

W poniższej tabeli wymieniono modele serwerów, w przypadku których zaleca się korzystanie z wirtualnego panelu sterującego oraz modele, w przypadku których zaleca się używanie zdalnego panelu sterującego.

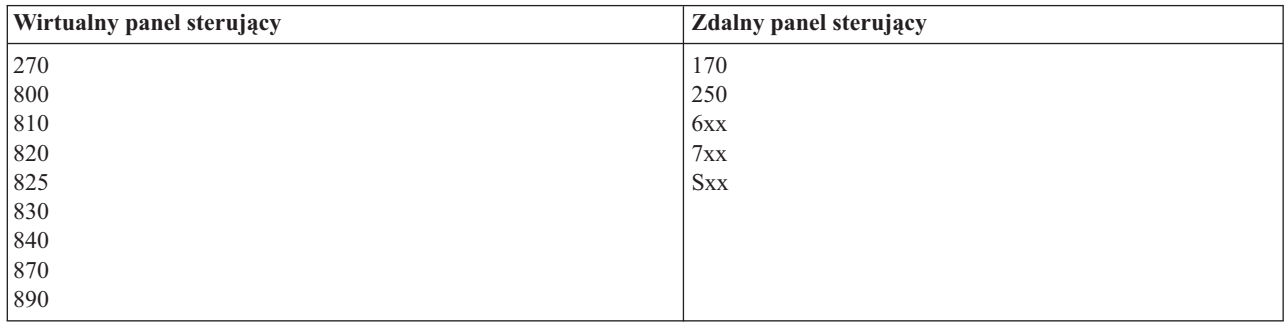

Wymagania wstępne, instrukcje odnośnie instalowania i konfigurowania oraz inne informacje dotyczące wirtualnego

panelu sterującego zawiera serwis WWW iSeries<sup>TM</sup> [Access](http://www.ibm.com/eserver/iseries/clientaccess/qnaopcons.htm)  $\mathbb{R}^3$ .

Informacje na temat korzystania z wirtualnego panelu sterującego znajdują się w sekcji ["Dostęp](#page-15-0) do funkcji panelu [sterującego"](#page-15-0) na stronie 10. Opis interfejsu wirtualnego panelu sterującego zawiera natomiast sekcja ["Przyciski,](#page-13-0) kontrolki i indykatory na panelu [sterującym"](#page-13-0) na stronie 8.

### **Funkcje panelu sterującego**

Istnieje kilka różnic w funkcjach zdalnego panelu sterującego, wirtualnego panelu sterującego i fizycznego panelu sterującego. Zasadnicza różnica polega na tym, że z fizycznego panelu sterującego i zdalnego panelu sterującego, jeśli podłączone są bezpośrednio do serwera, można uruchomić serwer iSeries. Nie można natomiast tego uczynić z wirtualnego panelu sterującego i zdalnego panelu sterującego, jeśli jest on połączony z serwerem za pośrednictwem sieci LAN.

W poniższej tabeli opisano wszystkie funkcje panelu sterującego i podano, czy są one obsługiwane przez panele wirtualny i zdalny.

Podano także kody funkcji panelu sterującego i opisy tych funkcji.

#### **Uwagi:**

- 1. Niektóre funkcje mogą być niedostępne w pewnych systemach.
- 2. Symbol x oznacza dowolną cyfrę od 0 do 9, dowolną literę od A do F lub pusty znak.
- 3. Po wybraniu funkcji sprawdź w poniższej tabeli, czy jest to poprawna funkcja.
- 4. Jeśli nie możesz zmienić wyświetlacza *Function/Data* (Funkcja/Dane) lub zakończyć wybranej funkcji, skontaktuj się z przedstawicielem serwisu.

#### **Kody funkcji panelu sterującego (32-znakowe)**

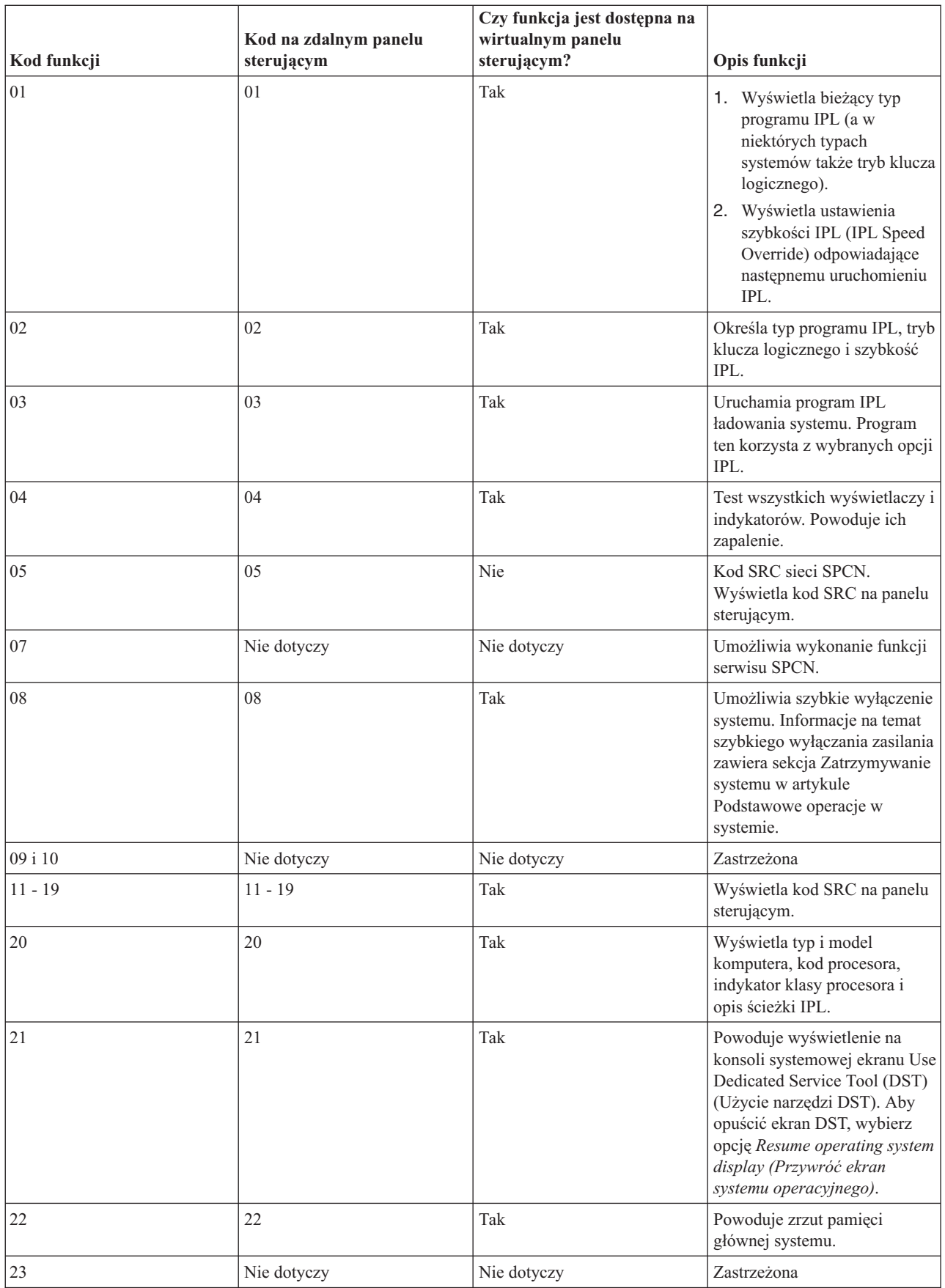

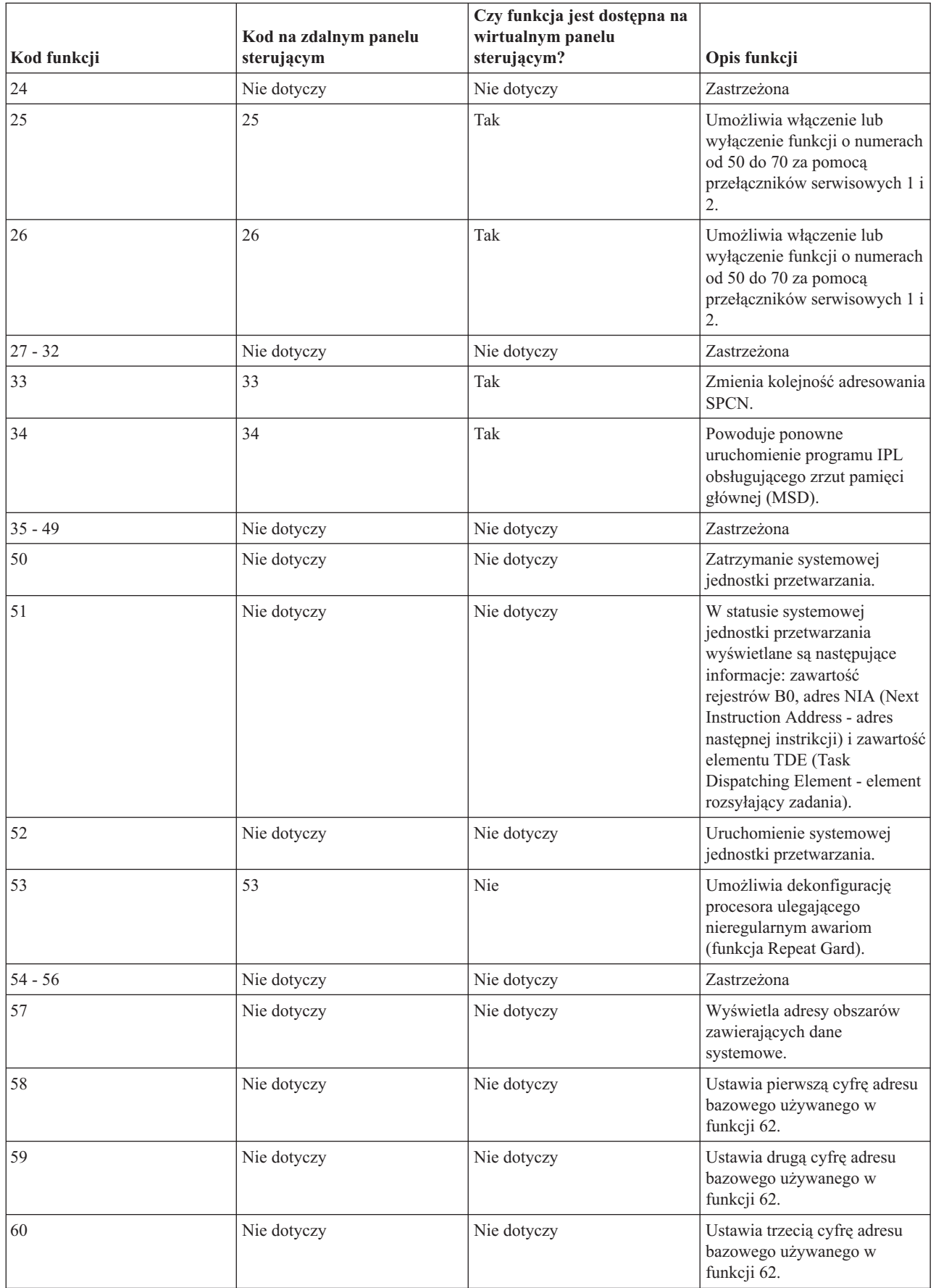

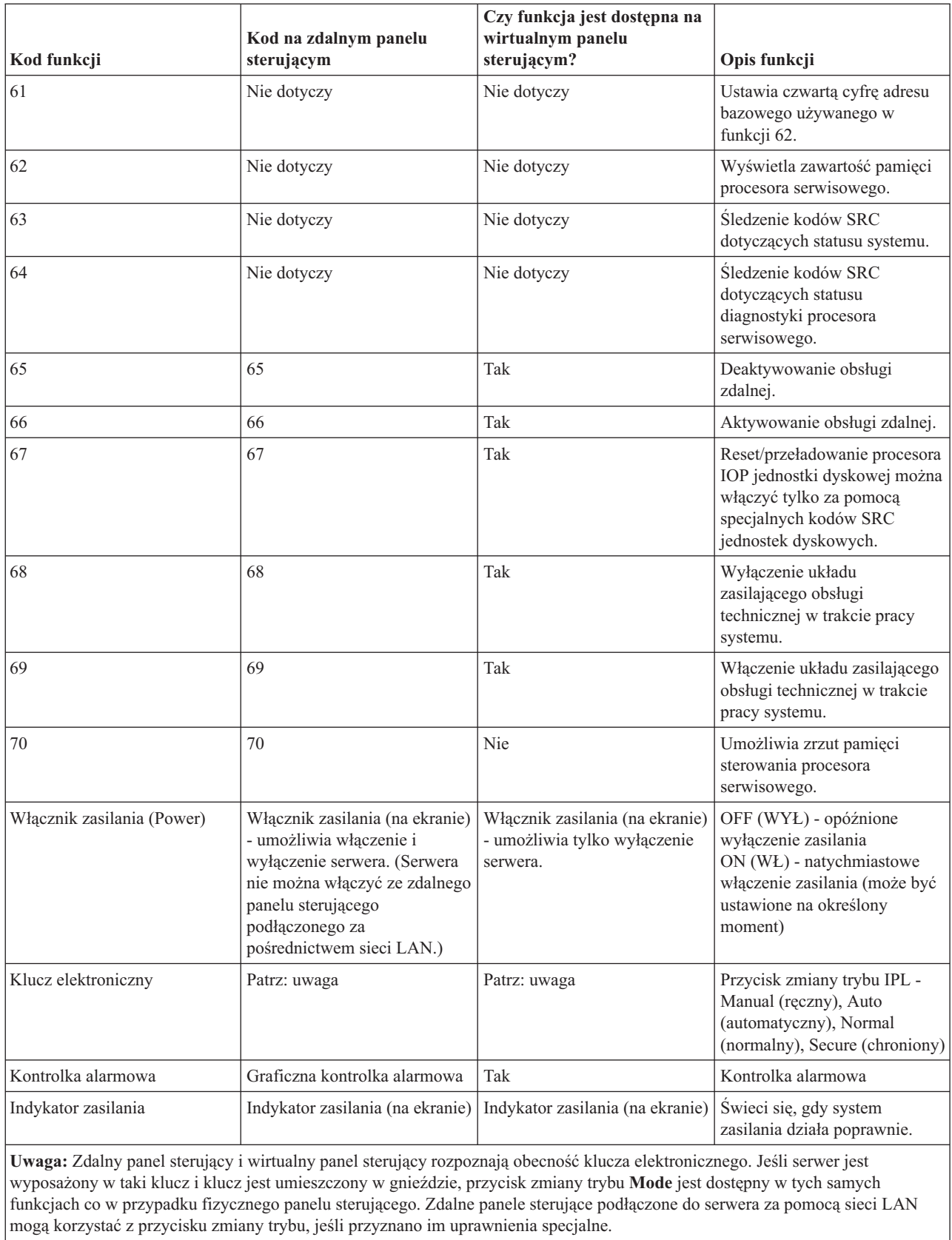

<span id="page-13-0"></span>Jeśli w powyższej tabeli nie występuje szukany kod funkcji, być może w chwili powstawania tego tekstu nie były dostępne informacje na temat dodatkowych opcji lub urządzeń. W takim przypadku poszukaj dodatkowych informacji dotyczących funkcji, której kod jest wyświetlany na panelu sterującym.

Więcej szczegółowych informacji na temat funkcji zawiera sekcja "Instrukcje dotyczące funkcji panelu [sterującego](#page-16-0) i opis tych [funkcji"](#page-16-0) na stronie 11.

### **Przyciski, kontrolki i indykatory na panelu sterującym**

Opis przycisków, kontrolek i indykatorów umieszczonych na panelu sterującym. Charakterystyka interfejsu wirtualnego panelu sterującego i zdalnego panelu sterującego. Interfejs obu typów paneli jest identyczny.

Na kolejnych rysunkach przedstawiono:

- Zdalny panel sterujący (wirtualny panel sterujący)
- Panel sterujący wyposażony w klucz elektroniczny
- v Panel sterujący niezawierający klucza elektronicznego

#### **Zdalny panel sterujący (wirtualny panel sterujący)**

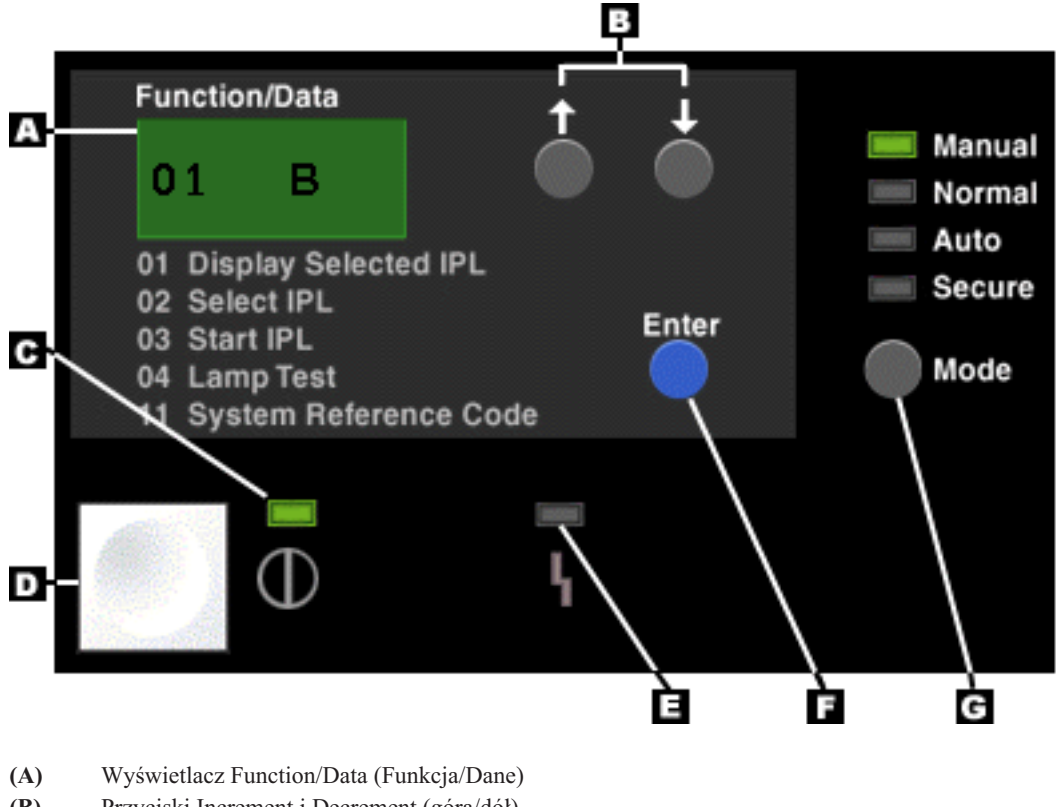

- **(B)** Przyciski Increment i Decrement (góra/dół)
- **(C)** Indykator zasilania (Power on)
- **(D)** Włącznik zasilania (Power)
- **(E)** Systemowa kontrolka alarmowa (System Attention)
- **(F)** Przycisk Enter
- **(G)** Przycisk zmiany trybu (Mode)

#### **Fizyczny panel sterujący niezawierający klucza elektronicznego**

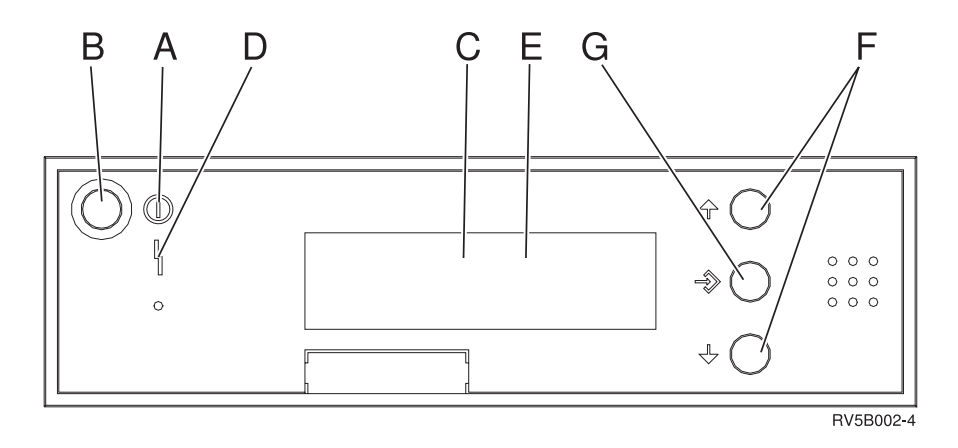

- **(A)** Kontrolka zasilania (Power On)
	- v Migająca kontrolka oznacza rozruch jednostki.
	- v Kontrolka świecąca światłem ciągłym oznacza, że jednostka pracuje.
- **(B)** Włącznik zasilania (Power)
- **(C)** Aktywność procesora (Processor Activity)
- **(D)** Systemowa kontrolka alarmowa (System Attention)
- **(E)** Wyświetlacz Function/Data (Funkcja/Dane)
- **(F)** Przyciski Increment i Decrement (góra/dół)
- **(G)** Przycisk Enter

#### **Fizyczny panel sterujący wyposażony w klucz elektroniczny**

Klucz elektroniczny umożliwia operatorowi zabezpieczenie funkcji panelu sterującego przed niepowołanym dostępem i kontrolę danych dostępnych na panelu. Klucz umieszczony w blokadzie elektronicznej aktywuje przycisk zmiany trybu (Mode).

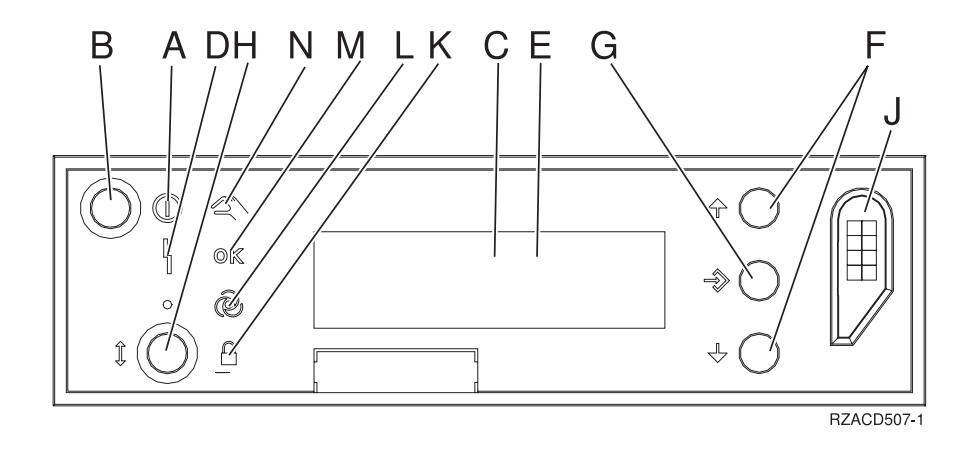

- **(A)** Kontrolka zasilania (Power On)
	- v Migająca kontrolka oznacza rozruch jednostki.
	- v Kontrolka świecąca światłem ciągłym oznacza, że jednostka pracuje.
- **(B)** Włącznik zasilania (Power)
- **(C)** Aktywność procesora (Processor Activity)
- **(D)** Systemowa kontrolka alarmowa (System Attention)
- **(E)** Wyświetlacz Function/Data (Funkcja/Dane)
- <span id="page-15-0"></span>**(F)** Przyciski Increment i Decrement (góra/dół)
- **(G)** Przycisk Enter
- **(H)** Przycisk zmiany trybu (Mode)
- **(J)** Gniazdo na klucz elektroniczny
- **(K)** Ochrona (Secure)
- **(L)** Automatyczny (Auto)
- **(M)** Normalny (Normal)
- **(N)** Ręczny (Manual)

### **Konfigurowanie panelu sterującego**

Zdalny i wirtualny panel sterujący konfiguruje się za pomocą Operations Console. Aby można było korzystać z funkcji panelu sterującego, konieczne jest zainstalowanie Operations Console i skonfigurowanie zdalnego lub wirtualnego panelu sterującego. Poniżej podano szczegółowe instrukcje dotyczące instalowania i konfigurowania.

#### **Instalowanie i konfigurowanie zdalnego panelu sterującego**

Aby skonfigurować zdalny panel sterujący, należy zainstalować Operations Console. W trakcie pracy z kreatorem konfiguracji będzie można wybrać zdalny panel sterujący.

Uwagi na temat konfigurowania zdalnego panelu sterującego:

- v Aby można było wykorzystać zdalny panel sterujący, potrzebny jest specjalny kabel. Konkretne wymagania opisano w sekcji Instalowanie kabli Operations Console.
- v Konsola lokalna nie obsługuje funkcji zdalnego panelu sterującego w przypadku połączenia modemowego. Funkcje te (w przypadku połączenia modemowego) obsługuje natomiast konsola zdalna, jeśli tylko na podłączonej konsoli lokalnej zainstalowano i skonfigurowano odpowiedni kabel.

#### **Instalowanie i konfigurowanie wirtualnego panelu sterującego**

Instrukcje dotyczące konfigurowania wirtualnego panelu sterującego są dostępne w serwisie WWW iSeriesTM Access

Aby panel wirtualny mógł poprawnie działać, konsola lokalna musi być podłączona bezpośrednio do serwera. W celu podłączenia konsoli należy wykonać instrukcje dostępne w Operations Console. Korzystanie z wirtualnego panelu sterującego podlega pewnym ograniczeniom, które opisano w instrukcjach dotyczących instalacji. Należy się z nimi zapoznać.

Informacje na temat rozwiązywania problemów związanych ze zdalnym i wirtualnym panelem sterującym zawiera sekcja Rozwiązywanie problemów z połączeniami Operations Console.

### **Dostęp do funkcji panelu sterującego**

Podane tu instrukcje dotyczą fizycznego, zdalnego i wirtualnego panelu sterującego. Jeśli wykorzystuje się panel wirtualny lub zdalny, przyciski należy klikać na ekranie (dla uproszczenia w instrukcji mówi się tylko o naciskaniu przycisków w odniesieniu do panelu fizycznego). Aby skorzystać z panelu sterującego, wykonaj poniższe czynności.

- 1. Jeśli fizyczny panel sterujący jest wyposażony w klucz elektroniczny, włóż ten klucz i za pomocą przycisku zmiany trybu (Mode) wybierz tryb ręczny (Manual). Czynność tę należy wykonać nawet wtedy, gdy wykorzystuje się panel zdalny lub wirtualny.
- 2. Wybierz numer funkcji, używając przycisków Increment (^ góra) lub Decrement (V dół).
- 3. Naciśnij (lub kliknij) przycisk Enter.

#### **Panel sterujący wyposażony w klucz elektroniczny**

**Uwaga: Interfejs wirtualnego i zdalnego panelu sterującego opisano w sekcji** ["Przyciski,](#page-13-0) kontrolki i indykatory na panelu [sterującym"](#page-13-0) na stronie 8.

<span id="page-16-0"></span>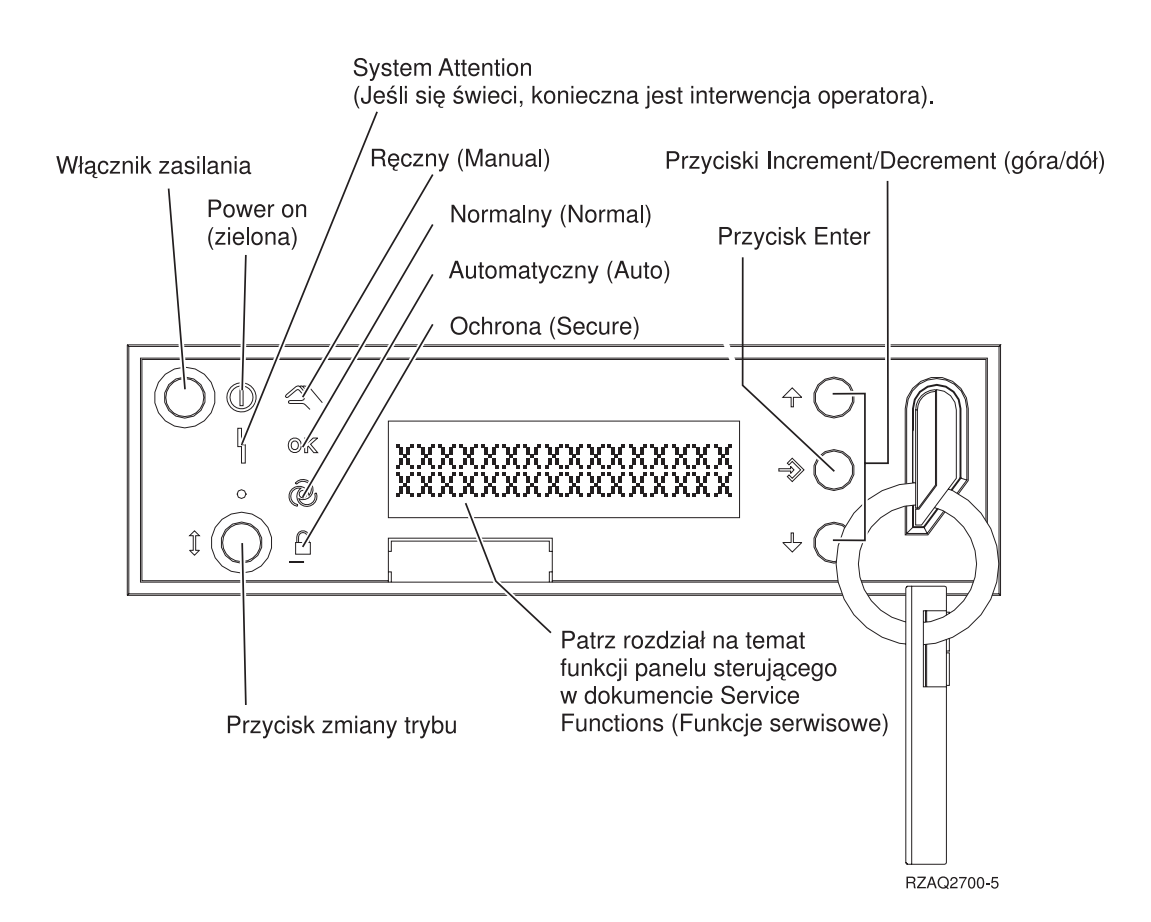

Na ilustracji przedstawiono następujące elementy panelu sterującego:

- v Indykator zasilania
- v Włącznik zasilania
- Systemowa kontrolka alarmowa (System Attention)
- Wyświetlacz Function/Data (Funkcja/Dane)
- v Przyciski Increment i Decrement (góra/dół)
- Przycisk Enter
- Przycisk zmiany trybu
- Gniazdo na klucz elektroniczny

### **Instrukcje dotyczące funkcji panelu sterującego i opis tych funkcji**

Przedstawiono tu szczegółowe informacje na temat wszystkich funkcji panelu sterującego i sposobu ich wykorzystania. Za pomocą zdalnego lub wirtualnego panelu sterującego można wykonać większość funkcji. Korzystając z fizycznego panelu sterującego można natomiast wykonać wszystkie funkcje.

Funkcje panelu sterującego można podzielić na trzy kategorie:

#### **Funkcje standardowe**

Są to funkcje panelu sterującego wykonywane najczęściej.Do tej kategorii należą wyświetlenie szybkości IPL lub uruchomienie programu IPL na serwerze. Inne przykłady to uruchomienie narzędzi DST czy zrzut pamięci głównej. Funkcje normalne mają numery z zakresu 01 - 49.

#### **Funkcje dodatkowe**

Dodatkowe funkcje panelu sterującego są wykonywane rzadziej niż funkcje normalne. Wykonują je tylko inżynierowie serwisu. Funkcje te mają numery z zakresu 50 - 70.

#### <span id="page-17-0"></span>**Funkcje debugowania niskiego poziomu**

Są to funkcje, które mogą być wykonywane tylko przez inżynierów serwisu. Mają numery z zakresu 57 - 70.

**Uwaga:** W przykładach zamieszczonych w poniższych sekcjach ekran panelu sterującego może pomieścić 4 słowa (32 znaki). W przypadku paneli sterujących wyposażonych w ekran o szerokości 1 słowa (8 znaków) wyświetlanych jest tylko pierwszych 8 znaków.

Poniższe tematy zawierają szczegółowe informacje i instrukcje dotyczące korzystania z funkcji panelu sterującego.

- v "Normalne funkcje panelu sterującego"
- v ["Dodatkowe](#page-24-0) funkcje panelu sterującego" na stronie 19
- v "Funkcje [debugowania](#page-26-0) niskiego poziomu (o numerach od 57 do 70)" na stronie 21

### **Normalne funkcje panelu sterującego**

Instrukcje dotyczące wykorzystania funkcji o numerach z zakresu 01-49. Funkcje o numerach 21- 49 dostępne są po wybraniu trybu ręcznego.

W przypadku funkcji 01 i 02 należy skorzystać z odpowiednich instrukcji, w zależności od tego, czy serwer zawiera klucz elektroniczny czy nie. Instrukcje podane są kolejno dla obu typów konfiguracji.

Aby aktywować funkcje 01 i 02 na panelu sterującym, wykonaj następujące czynności:

#### 1. **Czy panel sterujący zawiera blokadę elektroniczną (klucz elektroniczny)?**

**Tak** Przejdź do następnego kroku.

**Nie** W systemie wyświetlony jest tryb IPL (tylko M lub N, to znaczy ręczny - Manual lub normalny - Normal). Pozostałe tryby IPL, automatyczny (Auto) i chroniony (Secure), nie są obsługiwane. Wykonaj instrukcje dotyczące funkcji 01 i 02 w przypadku **systemu bez klucza elektronicznego**.

2. Włóż klucz.

Aby wybrać tryb IPL, naciśnij przycisk zmiany trybu. Wykonaj instrukcje dotyczące funkcji 01 i 02 w przypadku **systemu z kluczem elektronicznym**.

**Uwaga:** Funkcja, której symbol jest wyświetlany, będzie aktywowana dopiero po naciśnięciu przycisku Enter znajdującego się na panelu sterującym.

Aby wybrać numer funkcji, naciśnij przycisk Increment (^ - góra) lub przycisk Decrement (V - dół), które znajdują się na panelu sterującym. Jeśli na wyświetlaczu pojawi się właściwy numer funkcji, na panelu sterującym naciśnij przycisk Enter. Spowoduje to aktywowanie wybranej funkcji.

#### **Funkcja 01 - wyświetlenie typu i szybkości IPL (w systemach z kluczem elektronicznym)**

Funkcja ta umożliwia wyświetlenie wartości określających typ i szybkość następnego programu IPL.

- 1. Wyświetlany jest typ IPL (A, B, C lub D).
- 2. Wyświetlana jest szybkość IPL (F, S, SE, V=F lub V=S).

Po wybraniu tej funkcji wyświetlane są bieżące wartości typu i szybkości IPL (symbol \_ reprezentuje jeden znak):

W poniższej tabeli zamieszczono opis funkcji 01 w systemach zawierających klucz elektroniczny.

#### **Funkcja 01 w systemie zawierającym klucz elektroniczny**

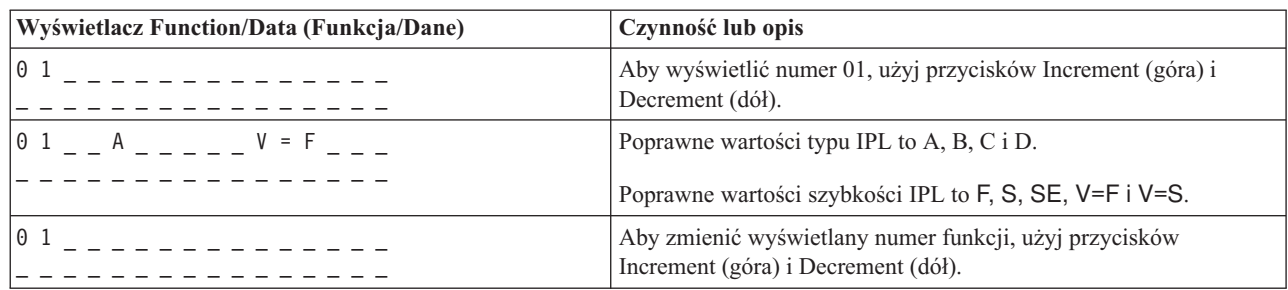

#### **Funkcja 01 - wyświetlenie typu IPL, trybu logicznego i szybkości IPL (w systemach bez klucza elektronicznego)**

Funkcja ta umożliwia wyświetlenie wartości określających typ IPL, tryb logiczny i szybkość następnego programu IPL.

- 1. Wyświetlany jest typ IPL (A, B, C lub D).
- 2. Wyświetlany jest poprawny tryb logiczny (M lub N).
- 3. Wyświetlana jest szybkość IPL (F, S, SE, V=F lub V=S).

W poniższej tabeli zamieszczono opis funkcji 01 w systemach niezawierających klucza elektronicznego.

#### **Funkcja 01 w systemach bez klucza elektronicznego**

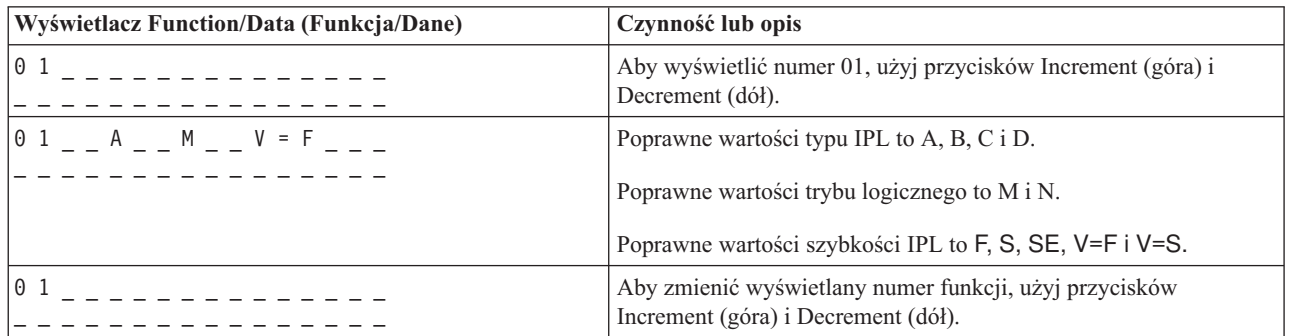

#### **Funkcja 02 z użyciem klucza elektronicznego - wybór typu IPL i szybkości IPL (w systemach z kluczem elektronicznym)**

Aby można było użyć funkcji 02, system musi działać w trybie ręcznym (Manual). Zmianę typu IPL można wykonać, gdy system jest włączony lub wyłączony. Zmianę ustawień szybkości IPL trzeba natomiast wykonywać, gdy system jest wyłączony.

W poniższej tabeli przedstawiono sposób zmiany typu IPL na serwerach iSeries<sup>TM</sup> przy włączonym zasilaniu.

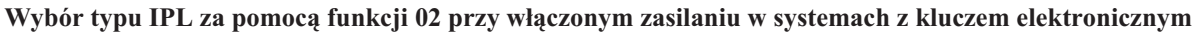

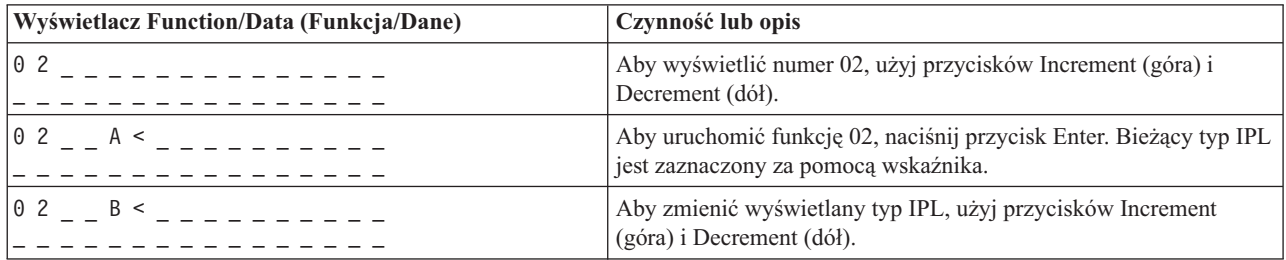

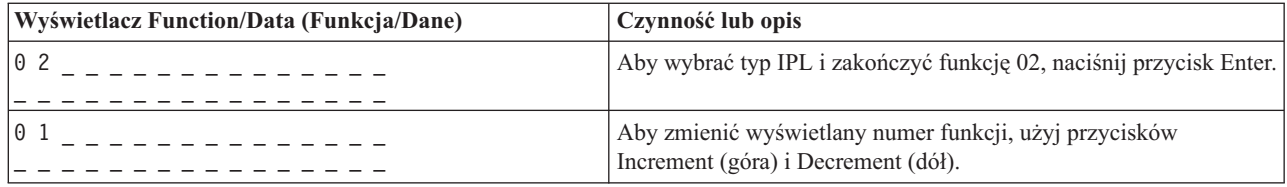

W poniższej tabeli przedstawiono sposób zmiany typu i szybkości IPL w systemach iSeries przy wyłączonym zasilaniu.

#### **Wybór typu i szybkości IPL za pomocą funkcji 02 przy wyłączonym zasilaniu w systemach z kluczem elektronicznym**

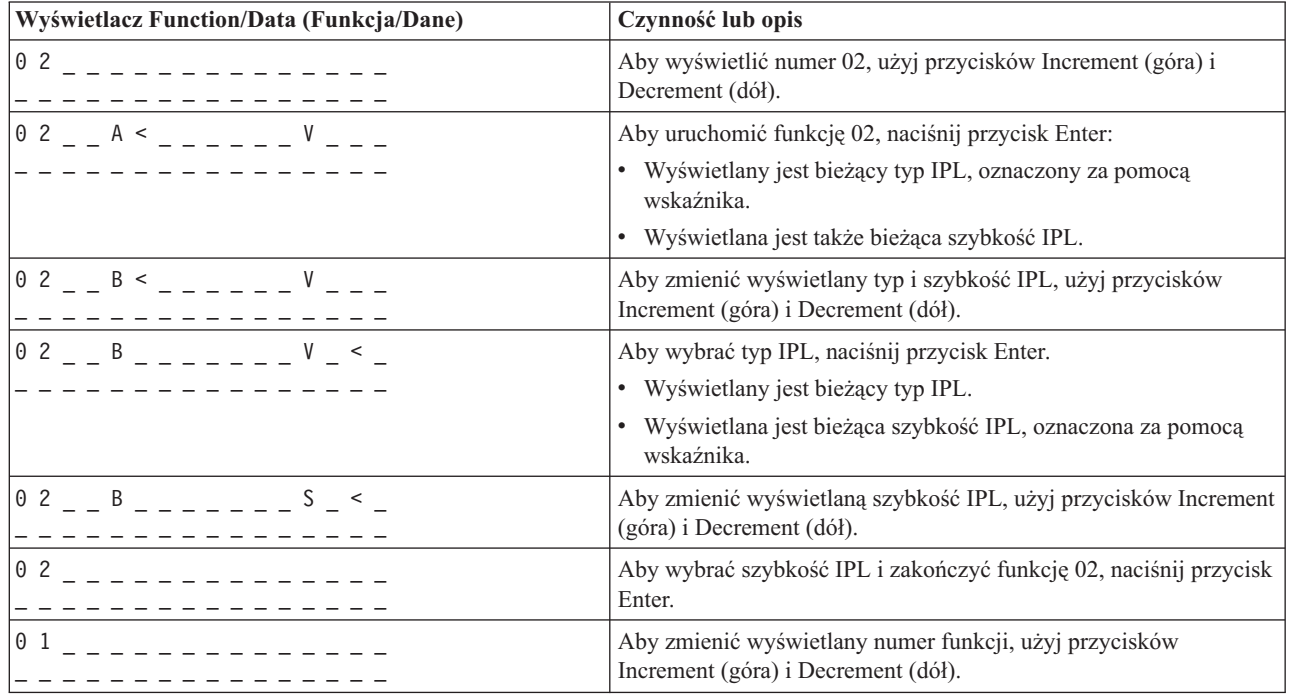

#### **Funkcja 02 bez klucza elektronicznego - wybór typu IPL, ustawień szybkości IPL i trybu logicznego (w systemach bez klucza elektronicznego).**

Funkcję 02 można uruchomić, gdy ustawiono tryb normalny (Normal) lub ręczny (Manual). Umożliwia ona zmianę typu IPL i trybu logicznego, gdy system jest włączony lub wyłączony. Aby można było zmienić ustawienia szybkości IPL, system musi być wyłączony.

#### **Przy włączonym zasilaniu**

Gdy w systemie nie ma klucza elektronicznego i system jest włączony, funkcja 02 umożliwia zmianę typu IPL i trybu logicznego. W poniższej tabeli przedstawiono sposób zmiany tych wartości.

#### **Wybór typu IPL i trybu logicznego za pomocą funkcji 02 przy włączonym zasilaniu w systemach bez klucza elektronicznego**

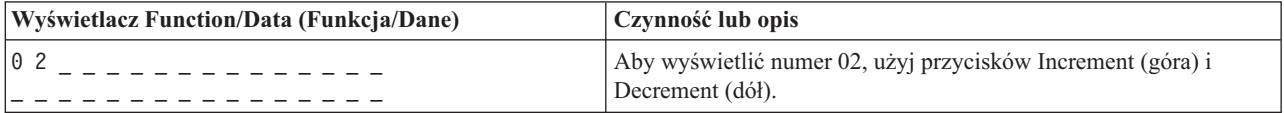

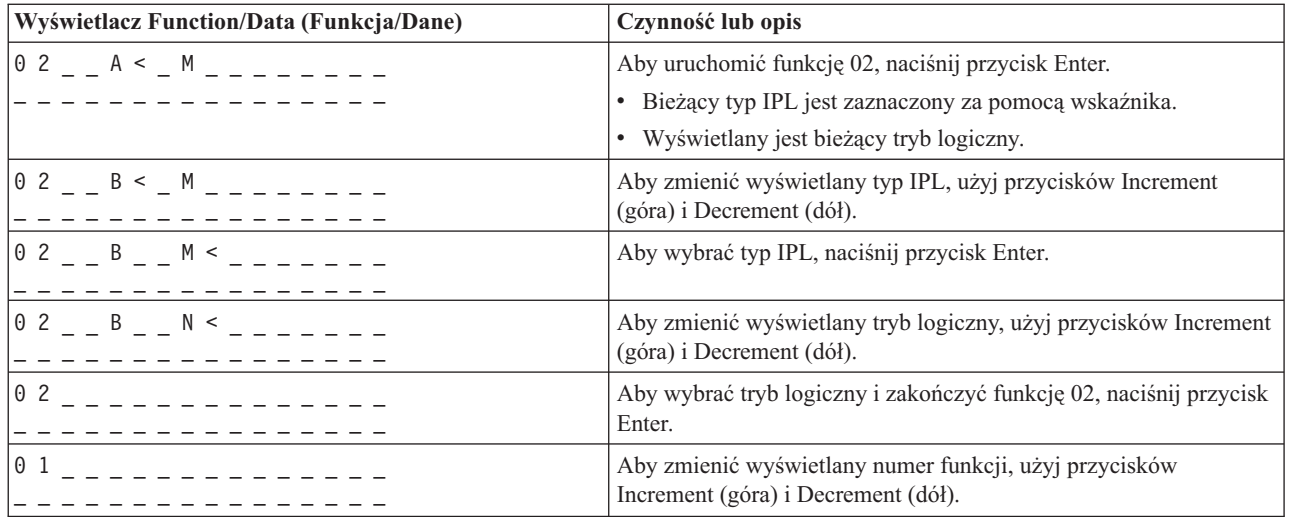

#### **Przy wyłączonym zasilaniu**

Gdy w systemie nie ma klucza elektronicznego i system jest wyłączony, funkcja 02 umożliwia zmianę typu IPL, trybu logicznego i indykatorów szybkości IPL. W poniższej tabeli przedstawiono sposób zmiany tych wartości za pomocą funkcji 02.

#### **Zmiana typu IPL, trybu logicznego i szybkości IPL za pomocą funkcji 02 przy wyłączonym zasilaniu w systemach bez klucza elektronicznego**

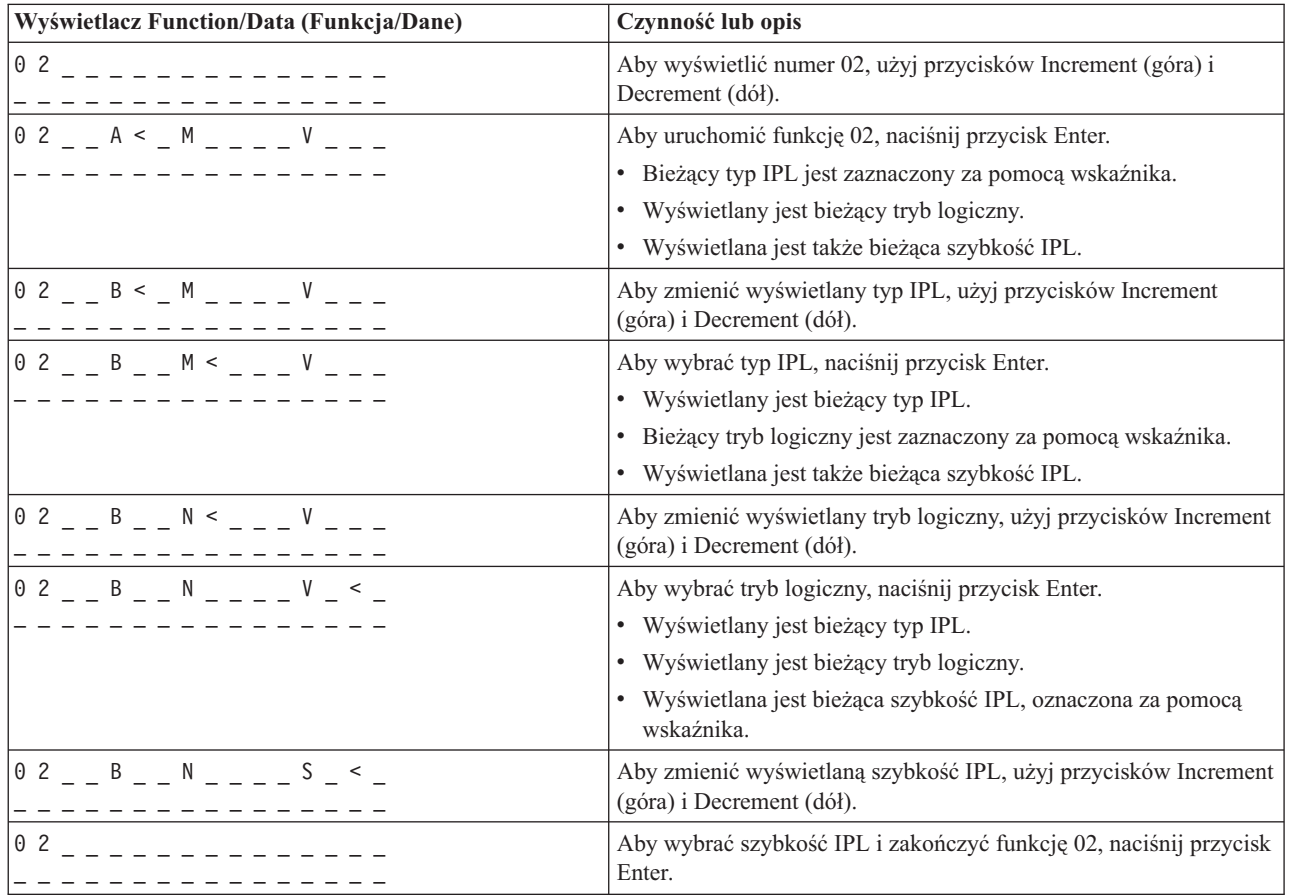

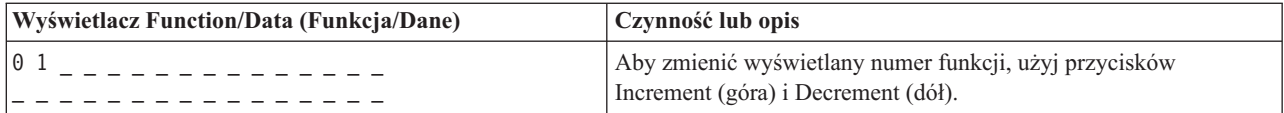

#### **Funkcja 03 - uruchomienie IPL**

Funkcja 03 jest dostępna tylko wtedy, gdy przycisk zmiany trybu ustawiono w pozycji ręczny (Manual) i wyłączono zasilanie systemu.

Po wybraniu tej funkcji i naciśnięciu przycisku Enter nastąpi uruchomienie IPL wybranego typu. Zostanie załadowany cały Licencjonowany Kod Wewnętrzny.

**Uwaga:** Przed uruchomieniem IPL nie nastąpi zamknięcie systemu. Użycie tej funkcji może więc spowodować utratę danych.

#### **Funkcja 04 - testowanie kontrolek**

Funkcja ta umożliwia sprawdzenie, czy nie przepaliła się któraś z kontrolek na panelu sterującym i czy wszystkie znaki pojawiające się na wyświetlaczu *Function/Data* (Funkcja/Dane) są poprawne. Po uruchomieniu testu wszystkie kontrolki i indykatory znajdujące się na panelu sterującym zaczynają migać.

Testowanie trwa aż do momentu wykonania innej funkcji panelu sterującego lub czynności związanych z włączeniem lub wyłączeniem zasilania. Testowanie kontrolek umieszczonych na panelu sterującym jednostki rozszerzeń trwa 25 sekund. Kontrolki te nie migają w trakcie testu.

Aby sprawdzić, czy wszystkie kontrolki znajdujące się na panelu sterującym działają poprawnie, wykonaj poniższe czynności. Jeśli nie można ich wykonać poprawnie, należy skontaktować się z przedstawicielem serwisu.

- 1. Włącz zasilanie systemu.
- 2. Korzystając z przycisków Increment (^ góra) lub Decrement (V dół) umieszczonych na panelu sterującym, przejdź do funkcji 04.

Naciśnij przycisk Enter umieszczony na panelu sterującym.

- 3. Czy wszystkie kontrolki i indykatory znajdujące się na panelu sterującym migają?
- **Tak** Przejdź do następnego kroku.
- **Nie** Należy wymienić panel sterujący lub moduł wymienny wyposażony w funkcje panelu sterującego (tylna płyta montażowa jednostki systemowej - MB1 lub karta tower CB1). Skontaktuj się z przedstawicielem serwisu.
	- 4. Czy zapalają się wszystkie kontrolki na panelu sterującym jednostki rozszerzeń?
- **Tak** Koniec.
- **Nie** Wymień panel sterujący jednostki rozszerzeń.

Kontrolki na panelu sterującym działają poprawnie.

#### **Funkcja 05 - kod SRC SPCN**

Funkcja 05 wyświetla informacje na temat awarii zasilania i informacyjne kody SRC podczas obsługi technicznej jednostki dyskowej w trakcie jej pracy. Informacje mają następujący format:

#### **Format kodów SRC SPCN**

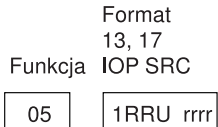

RR = Numer ramki zawierającej jednostkę, która uległa awarii

- U = Port SPCN, do którego podłączona jest ta jednostka
- $rrr =$  Kod odniesienia jednostki (URC)

RBAFH500-0

#### **Funkcja 07**

Funkcji 07 powinni używać tylko autoryzowani Inżynierowie Serwisu IBM.

#### **Funkcja 08 - szybkie wyłączenie**

Z funkcji 08 można korzystać tylko wtedy, gdy przycisk zmiany trybu ustawiono w pozycji ręczny (Manual) i zasilanie systemu jest włączone.

Użyj jej, jeśli system zawiesi się i nie można go wyłączyć.

Wybranie funkcji 08 i naciśnięcie przycisku Enter spowoduje wyświetlenie kodu SRC 11 A1xx 8008. Oznacza on, że wybrano funkcję 08. Aby potwierdzić chęć wyłączenia zasilania, należy jeszcze raz wybrać funkcję 08 i nacisnąć przycisk Enter. Informacje na temat szybkiego wyłączania zasilania zawiera sekcja Zatrzymywanie systemu w artykule Podstawowe operacje w systemie.

**Uwaga:** Przed uruchomieniem IPL nie jest wykonywane zamknięcie systemu. Użycie tej funkcji może więc spowodować utratę danych.

**Uwaga:** Jeśli w ostatnim programie IPL zostało zmienione hasło systemu, szybkie wyłączenie zasilania może spowodować utratę tego hasła.

#### **Funkcje 09 i 10 - zastrzeżone**

Funkcje zastrzeżone dla przyszłych operacji panelu sterującego.

#### **Funkcje o numerach 11-19 - kod SRC**

Funkcje o numerach od 11 do 19, jeśli są włączone, reprezentują słowa kodu SRC.

Należy zapisać kody SRC opisujące błąd i skontaktować się przedstawicielem serwisu.

#### **Funkcja 20 - typ i model systemu, kod elementu, poziom sprzętu i opis ścieżki IPL**

Funkcja ta wyświetla typ i model komputera, kod procesora, poziom sprzętu i opis ścieżki IPL w następującym formacie:

 $t m m m k k k k$  \_\_\_\_\_\_\_\_

s s s s \_ \_ \_ \_ i i i i i i i i

Wartości *t* określają typ komputera:

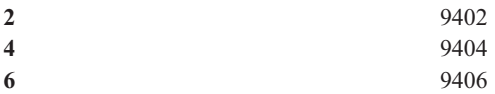

Wartości *m* określają model:

**mmm** Numer modelu (na przykład 820)

Wartości *k* określają kod procesora dostępnego w systemie:

**kkkk** Kod opcji procesora (na przykład 23A4)

Wartości *ssss* określają poziom sprzętu procesora:

**ssss** Poziom sprzętu procesora (na przykład 1025)

Wartości *iiiiiiii* określają opis włączenia systemu, czyli opis ścieżki restartu:

**iiiiiiii** Opis ścieżki restartu (na przykład 00000001 oznacza, że system włączono za pomocą białego przycisku umieszczonego na panelu sterującym).

Należy zapisać podane informacje i kod SRC.

#### **Funkcja 21 - udostępnianie narzędzi DST**

Funkcja ta udostępnia narzędzia DST na ekranie konsoli systemowej. Na konsoli podstawowej lub konsoli alternatywnej zostanie wyświetlony ekran *Use Dedicated Service Tools (DST) (Użycie narzędzi DST)*.

Aby zakończyć narzędzia DST i powrócić do systemu operacyjnego, na ekranie *Use Dedicated Service Tools (DST) (Użycie narzędzi DST)* wybierz opcję *Resume operating system display (Przywróć ekran systemu operacyjnego)*.

#### **Funkcja 22 - zrzut pamięci głównej**

Funkcja umożliwia zrzut na dysk danych zapisanych w pamięci głównej i danych procesora.

#### **Uwaga:**

Przed uruchomieniem funkcji 22 należy sprawdzić, czy dostępna jest funkcja 34 (po wybraniu funkcji 34 na panelu powinny pojawić się znaki 00). Jeśli tak, zostanie podjęta próba uruchomienia programu IPL wykonującego zrzut pamięci głównej. Wywołanie funkcji 34 spowoduje ponowne uruchomienie programu IPL, tak więc oryginalny zrzut nie zostanie utracony. Jeśli funkcja 34 nie jest włączona (po jej wybraniu na panelu pojawiają się znaki >FF), należy uruchomić funkcję 22.

Wybranie funkcji 22 i naciśnięcie przycisku Enter spowoduje wyświetlenie kodu SRC 11 A1xx 3022. Oznacza on, że wybrano funkcję 22. Aby wykonać zrzut pamięci głównej i danych procesora, należy ponownie wybrać funkcję 22 i nacisnąć przycisk Enter.

Używaj tej funkcji tylko w przypadku, gdy konieczne jest wykonanie zrzutu pamięci głównej, na przykłady wtedy, gdy system zawiesił się lub po wystąpieniu awarii systemu operacyjnego.

**Uwaga:** Przed wykonaniem zrzutu pamięci głównej nie jest wykonywane zamknięcie systemu. Użycie tej funkcji może więc spowodować utratę danych.

#### <span id="page-24-0"></span>**Funkcje 25 i 26 - przełączniki serwisowe 1 i 2**

Za pomocą funkcji 25 ustawia się przełącznik serwisowy 1. Uruchomienie tej funkcji to pierwszy krok, który trzeba wykonać w celu ustawienia zakresu funkcji serwisowych (numery od 50 do 99).

Za pomocą funkcji 26 ustawia się przełącznik serwisowy 2. Uruchomienie tej funkcji to drugi krok, który trzeba wykonać w celu ustawienia zakresu funkcji serwisowych (numery od 50 do 99).

#### **Funkcja 33 - zmiana kolejności adresowania SPCN**

Funkcja ta ustawia we właściwej kolejności adresy stelaży, tak aby odzwierciedlały położenie stelaży w sieci SPCN. Należy jej użyć po dodaniu lub usunięciu stelaża z systemu.

#### **Funkcja 34 - ponowne uruchomienie programu IPL zrzutu pamięci głównej (MSD)**

Funkcja 34 jest dostępna tylko w przypadku programów IPL obsługujących zrzut pamięci głównej. Można jej użyć, gdy system zawiesił się w trakcie działania programu. Spowoduje to próbę ponownego uruchomienia programu IPL bez utraty oryginalnych danych zrzutu.

### **Dodatkowe funkcje panelu sterującego**

Funkcje dodatkowe (o numerach od 50 do 70) dostępne są w systemie po wybraniu trybu ręcznego (Manual), następnie funkcji 25 (przełącznik serwisowy 1) i funkcji 26 (przełącznik serwisowy 2). W przypadku funkcji 51 i funkcji numerach od 57 do 64 wykorzystuje się **podfunkcje**.

#### **Uwagi:**

- 1. Jeśli funkcja nie wyświetla żadnych danych, na wyświetlaczu pojawiają się znaki FF.
- 2. Dostęp do niektórych funkcji o wyższych numerach (od 50 do 70) ze zdalnego lub wirtualnego panelu sterującego może być niemożliwy lub zależny od sposobu podłączenia panelu.
- 3. W przypadku funkcji nieobsługiwanych przez zdalny lub wirtualny panel sterujący na wyświetlaczu pojawiają się znaki FF.

Aby udostępnić funkcje o numerach od 50 do 70:

- 1. Wybierz funkcję 25 i naciśnij przycisk Enter. Na wyświetlaczu pojawi się napis 25 00.
- 2. Za pomocą przycisku Increment (góra) wybierz funkcję 26 i naciśnij przycisk Enter. Przez chwilę na wyświetlaczu pojawi się napis 26 00. Następnie, po włączeniu funkcji dodatkowych, na wyświetlaczu pojawia się zwykle napis 01 B.

Funkcje o numerach od 50 do 70 są dostępne.

Można wyłączyć funkcje dodatkowe wybierając i zatwierdzając funkcję 25 25 (przełącznik serwisowy 1) lub funkcję 26 (przełącznik serwisowy 2).

Aby wyłączyć dostęp do funkcji dodatkowych (o numerach od 50 do 70), wybierz funkcję 25 i naciśnij przycisk Enter. W ten sposób dostęp do funkcji dodatkowych zostanie zablokowany.

#### **Korzystanie z podfunkcji**

Aby skorzystać z podfunkcji, wykonaj następujące czynności:

- 1. Za pomocą przycisków Increment/Decrement (góra/dół) wybierz odpowiednią funkcję i naciśnij przycisk Enter. Obok numeru funkcji pojawią się dwie gwiazdki (\*\*), na przykład 57\*\*. Gwiazdki te oznaczają, że dostępne są podfunkcje danej funkcji.
- 2. Naciśnij przycisk Increment (góra). Zostanie wyświetlony numer pierwszej podfunkcji, na przykład 5700.
- 3. Po jego wyświetleniu naciśnij przycisk Enter. Zostaną wyświetlone dane dotyczące podfunkcji.
- 4. Naciśnij przycisk Increment (góra). Zostanie wyświetlony numer następnej podfunkcji, na przykład 5701.
- 5. Po jego wyświetleniu naciśnij przycisk Enter. Zostaną wyświetlone dane dotyczące wybranej podfunkcji.
- 6. Aby uzyskać dane dotyczące poszczególnych podfunkcji, powtórz powyższe czynności.
- 7. Naciskając przycisk Increment/Decrement (góra/dół) powróć do ekranu z gwiazdkami, na przykład 57\*\*.
- 8. Aby opuścić podfunkcje, naciśnij przycisk Enter.

#### **Funkcja 50 - zatrzymanie procesora systemowego**

Funkcja powoduje zatrzymanie procesora systemowego.

**Uwaga**: Uruchomienie tej funkcji może spowodować niewłaściwe zamknięcie systemu. Należy jej używać tylko na wyraźne żądanie serwisu.

#### **Funkcja 51 - status procesora systemowego**

Funkcja wyświetla następujące wartości:

- Adres następnej instrukcji (NIA)
- v Bieżący adres elementu TDE (task dispatching element)

Dane są wyświetlane w porcjach po 8 znaków. Aby wyświetlić poszczególne słowa danych (od 00 do 0F) wybierz numer podfunkcji i zatwierdź go za pomocą przycisku Enter.

W poniższej tabeli przedstawiono przykładowe dane podfunkcji zawierające adresy NIA i TDE.

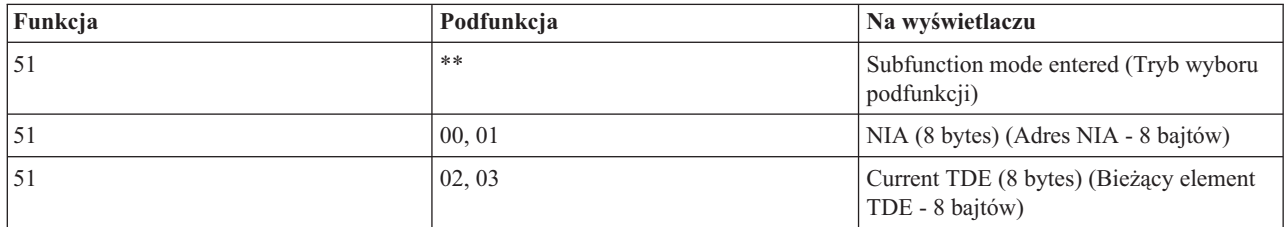

#### **Przykładowe dane podfunkcji**

#### **Funkcja 52 - uruchomienie procesora systemowego**

Funkcja powoduje uruchomienie procesora systemowego (jeśli uprzednio został zatrzymany).

#### **Funkcja 53 - funkcja Repeat Gard**

Funkcja wyświetla następujące wartości:

- v Clear memory, processor, L3 repeat GARD (Wyczyść funkcję Repeat Gard pamięci, procesora, L3)
- v Enable memory, processor, L3 repeat GARD (Włącz funkcję Repeat Gard pamięci, procesora, L3)
- v Disable memory, processor, L3 repeat GARD (Wyłącz funkcję Repeat Gard pamięci, procesora, L3)
- View enable/disable status (Pokaż status funcji)

Funkcja ta na stałe dekonfiguruje procesor, który uległ chwilowej awarii. Dekonfiguracja następuje podczas następnego programu IPL. Funkcja przydaje się, gdy procedury diagnostyczne IPL nie mogą wykryć awarii procesora i automatycznie wykonać jego dekonfiguracji. Należy wymienić procesor lub wyczyścić funkcję Repeat Gard, jeśli chce się go używać w dalszym ciągu.

**Uwaga:** Funkcja ta może spowodować dekonfigurację poprawnie działającego procesora, jeśli nastąpiła awaria zasilania. Należy jej używać tylko na wyraźne żądanie serwisu.

<span id="page-26-0"></span>W poniższej tabeli przedstawiono przykładowe dane podfunkcji zawierające informacje o funkcji Repeat Gard.

#### **Przykładowe dane podfunkcji**

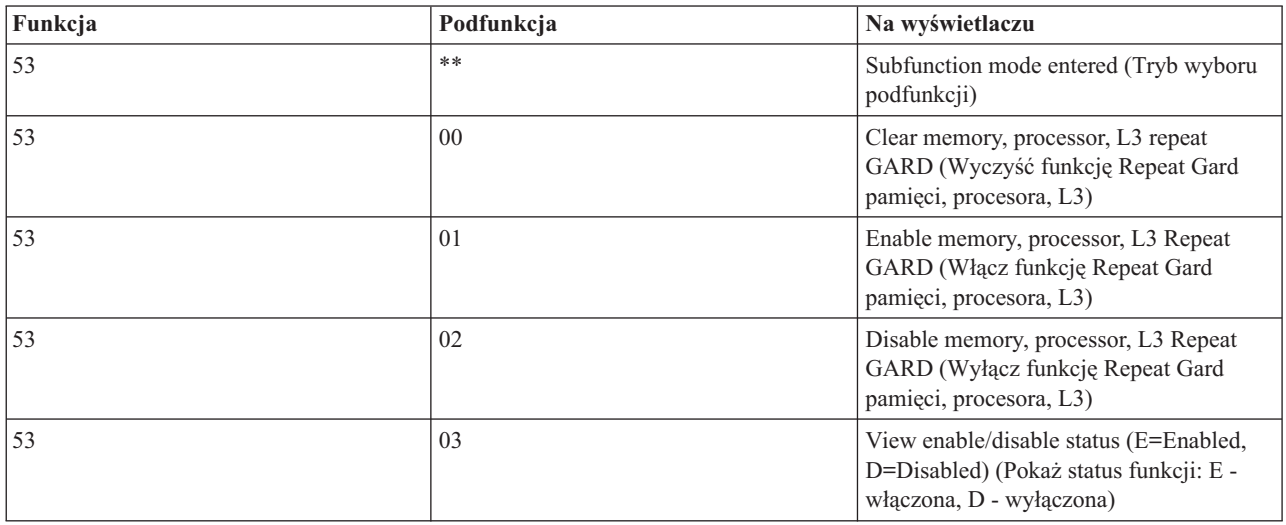

### **Funkcje debugowania niskiego poziomu (o numerach od 57 do 70)**

Aby włączyć te funkcje, należy wybrać tryb ręczny (Manual), a następnie funkcje 25 i 26. Poniżej przedstawiono listę wszystkich funkcji debugowania niskiego poziomu wraz z opisem.

**Funkcja 57 - wyświetlenie adresów obszarów danych związanych z diagnostyką procesora serwisowego**. Korzystając z tych adresów można wyświetlić dane debugowania za pomocą funkcji 62.

**Funkcja 58 - ustawienie pierwszego znaku adresu bazowego dla funkcji 62**.

**Funkcja 59 - ustawienie drugiego znaku adresu bazowego dla funkcji 62**.

**Funkcja 60 - ustawienie trzeciego znaku adresu bazowego dla funkcji 62**.

**Funkcja 61 - ustawienie czwartego znaku adresu bazowego dla funkcji 62**.

**Funkcja 62 - wyświetlenie pamięci procesora serwisowego**. Funkcja umożliwia wyświetlenie zawartości pamięci procesora serwisowego począwszy od adresu, który ustawiono w funkcjach 58 - 61.

**Funkcja 63 - śledzenie kodów SRC statusu systemu**. Funkcja śledzenia kodów SRC statusu systemu udostępnia ostatnie 25 kodów SRC statusu (kody te zwykle są związane z programem IPL lub wyłączeniem zasilania). Aby obejrzeć kod SRC, wpisz odpowiadający mu numer podfunkcji. Numery mają postać liczb szesnastkowych z zakresu od 00 do 18 i odpowiadają kolejnym kodom SRC. Ostatniemu kodowi SRC statusu odpowiada numer podfunkcji 18.

**Funkcja 64 - śledzenie kodów SRC statusu diagnostyki**. Funkcja śledzenia kodów SRC statusu diagnostyki udostępnia ostatnie 25 kodów SRC statusu (kody te zwykle są związane z funkcją procesora serwisowego odpowiadającą za analizę problemów i zrzut pamięci głównej). Aby obejrzeć kod SRC, wpisz odpowiadający mu numer podfunkcji. Ostatniemu kodowi SRC statusu odpowiada numer funkcji 18 (szesnastkowo). Dodatkowe dane ostatniego kodu SRC są dostępne przez podfunkcje o numerach od 19 do 1A.

**Funkcja 65 - deaktywowanie obsługi zdalnej**. Funkcja ta umożliwia deaktywowanie sesji obsługi zdalnej lub programu Operations Console. Jej działanie polega na zwolnieniu portu komunikacyjnego wykorzystywanego w sesji obsługi zdalnej lub przez program Operations Console.

<span id="page-27-0"></span>**Funkcja 66 - aktywowanie obsługi zdalnej**. Funkcja ta umożliwia aktywowanie sesji obsługi zdalnej lub programu Operations Console. Działanie funkcji polega na aktywowaniu portu komunikacyjnego wykorzystywanego w tej sesji lub w programie Operations Console.

**Funkcja 67 - reset/przeładowanie procesora IOP jednostki dyskowej**. Funkcja ta nie jest dostępna we wszystkich typach systemów. Umożliwia ona uruchomienie zrzutu danych procesora IOP jednostki dyskowej i reset/przeładowanie tego procesora. Funkcja jest dostępna tylko wtedy, gdy na panelu sterującym wyświetlane są odpowiednie kody SRC i procesor IOP obsługuje funkcję resetu/przeładowania.

**Funkcja 68 - wyłączenie układu zasilającego procesor IOP/adapter IOA jednostki dyskowej**. Funkcja ta jest dostępna tylko za pomocą specjalnych kodów SRC jednostki dyskowej, na przykład kodów alarmowych SRC tej jednostki.

**Funkcja 69 - włączenie układu zasilającego procesor IOP/adapter IOA jednostki dyskowej**. Funkcja ta jest dostępna tylko wtedy, gdy układ zasilający jest wyłączony.

**Funkcja 70 - zrzut pamięci sterowania procesora serwisowego**. Funkcja ta umożliwia zapisanie w pamięci nieulotnej zawartości pamięci sterowania procesora serwisowego. Takie dane można później wykorzystać w protokole błędów.

### **Wykorzystanie funkcji API zdalnego panelu sterującego**

Zdalny panel sterujący, stanowiący element Operations Console, udostępnia zestaw funkcji API, które administrator systemu może wykorzystać w celu sterowania serwerem za pomocą własnych programów. Funkcje te umożliwiają komunikację programów z systemowym panelem sterującym i uruchamianie typowych funkcji panelu.

Funkcji API można używać tylko w przypadku, gdy zdalny panel sterujący jest podłączony do konsoli za pomocą kabla szeregowego. Nie można używać funkcji API z wirtualnego panelu sterującego lub zdalnego panelu sterującego, który jest podłączony do konsoli za pomocą kabla równoległego.

Dostęp do funkcji API zdalnego panelu sterującego uzyskuje się za pomocą standardowego interfejsu gniazd TCP/IP. Połączenie przez gniazdo może być zrealizowane w dowolnym języku programowania, który obsługuje gniazda w systemie Windows (na przykład Java<sup>TM</sup>, C/C++, Visual Basic).

Aby uzyskać dostęp do funkcji API zdalnego panelu sterującego, należy wykonać następujące czynności:

- 1. Uruchom Operations Console z funkcją zdalnego panelu sterującego.
- 2. Z własnego programu otwórz połączenie przez gniazdo z tym samym komputerem PC i portem 2150.
- 3. Wyślij jedną z obsługiwanych komend, które przedstawiono poniżej.
- 4. Odbierz strumień bajtów, który jest wysyłany w tym samym połączeniu.
- 5. Jeśli to potrzebne, powtórz kroki 3 i 4 w ramach tego samego połączeniu.
- 6. Zamknij połączenie po zakończeniu pracy.

W programie trzeba będzie zinterpretować strumień bajtów wysyłany przez serwer. Strumień ten ma określony format, jednakowy dla wszystkich komend. Strumień zawiera co najmniej 4 bajty. W przypadku niektórych komend zwracane są dodatkowe dane.

Pierwsze dwa bajty (0 i 1) zawierają status wykonania komendy, zwykle jest to wartość określająca pomyślne lub niepomyślne zakończenie. Następne dwa bajty (2 i 3) należy interpretować jako 16-bitową liczbę N, określającą liczbę dodatkowych bajtów, następujących po pierwszych czterech. Jeśli N jest większe od zera, strumień zawiera kolejne bajty od 4 do 4 + N. Są to dodatkowe dane związane z wywoływaną komendą, na przykład wartości TRUE lub FALSE.

#### **Uwaga:**

Jeśli uruchamia się komendę, której nie opisano poniżej, kod powrotu zapisany na bajtach 0 i 1 będzie miał wartość 32 (0x20). Oznacza to, że komenda nie jest obsługiwana.

Z własnych programów można wywoływać następujące funkcje API panelu sterującego.

#### **Funkcje API związane z zasilaniem i testowaniem systemu:**

- [PowerOn](rzatmapipwron.htm#HDRAPIPWRON) (Włącz zasilanie systemu)
- [DoLampTest](rzatmapilamp.htm#HDRAPILAMP) (Testuj kontrolki na panelu)
- v [ClearLampTest](rzatmapiclrlamp.htm#HDRAPICLRLAMP) (Wyczyść wyniki testu kontrolek)
- [PowerOff](rzatmapipwroff.htm#HDRAPIPWROFF) (Wyłącz system)

#### **Funkcje API związane z programami IPL:**

- v [SetIPLModeManual](rzatmapiiplmanual.htm#HDRAPIIPLMANUAL) (Ustaw ręczny tryb IPL)
- [SetIPLModeNormal](rzatmapiiplnorm.htm#HDRAPIIPLNORM) (Ustaw normalny tryb IPL)
- [SetIPLModeAuto](rzatmapiiplauto.htm#HDRAPIIPLAUTO) (Ustaw automatyczny tryb IPL)
- v [SetIPLModeSecure](rzatmapiiplsecure.htm#HDRAPIIPLSECURE) (Ustaw chroniony tryb IPL)
- [SetIPLTypeA](rzatmapiipla.htm#HDRAPIIPLA) (Ustaw typ IPL na A)
- [SetIPLTypeB](rzatmapiiplb.htm#HDRAPIIPLB) (Ustaw typ IPL na B)
- [SetIPLTypeC](rzatmapiiplc.htm#HDRAPIIPLC) (Ustaw typ IPL na C)
- [SetIPLTypeD](rzatmapiipld.htm#HDRAPIIPLD) (Ustaw typ IPL na D)
- StartIPL [\(Uruchom](rzatmapiiplstart.htm#HDRAPIIPLSTART) IPL)
- [SetIPLSpeedFast](rzatmapiiplfast.htm#HDRAPIIPLFAST) (Ustaw krótki IPL)
- [SetIPLSpeedSlow](rzatmapiiplslow.htm#HDRAPIIPLSLOW) (Ustaw długi IPL)
- v [SetIPLSpeedDefault](rzatmapiipldef.htm#HDRAPIIPLDEF) (Ustaw szybkość IPL na wartość domyślną)

#### **Inne funkcje API związane z działaniem systemu:**

- v StartDST (Uruchom narzędzia DST na konsoli podstawowej lub [alternatywnej\)](rzatmapidststart.htm#HDRAPIDSTSTART)
- StartMSD [\(Uruchom](rzatmapimsd.htm#HDRAPIMSD) zrzut pamięci głównej)
- v DisableCMP (Wyłącz pamięć główną z [podtrzymaniem](rzatmapicpmdisable.htm#HDRAPICPMDISABLE) zasilania)

#### **Funkcje API umożliwiające odczyt statusu systemu:**

- [GetCPMPresent](rzatmapicpmhere.htm#HDRAPICPMHERE) (Czy funkcja CPM jest obecna?)
- [GetCPMEnabled](rzatmapicpmon.htm#HDRAPICPMON) (Czy funkcja CPM jest włączona?)
- v [GetKeyInserted](rzatmapikey.htm#HDRAPIKEY) (Czy klucz jest włożony?)
- [GetPowerOn](rzatmapipwrhere.htm#HDRAPIPWRHERE) (Czy zasilanie jest włączone?)
- v [GetAttentionLight](rzatmapilite.htm#HDRAPILITE) (Czy świeci się kontrolka alarmowa?)
- v [GetSPCNPresent](rzatmapispcnhere.htm#HDRAPISPCNHERE) (Czy obecna jest sieć SPCN?)
- [GetIPLMode](rzatmapigetmode.htm#HDRAPIGETMODE) (Odczyt trybu IPL)
- [GetIPLType](rzatmapigettype.htm#HDRAPIGETTYPE) (Odczyt typu IPL)
- [GetIPLSpeed](rzatmapigetspeed.htm#HDRAPIGETSPEED) (Odczyt szybkości IPL)
- [GetType&Model](rzatmapigetmodel.htm#HDRAPIGETMODEL) (Odczyt danych o typie i modelu systemu)
- v [GetSPCNSRC](rzatmapigetspcn.htm#HDRAPIGETSPCN) (Odczyt kodu SRC sieci SPCN, jeśli jest dostępny)
- v GetSRCs (Odczyt [wszystkich](rzatmapiget1119.htm#HDRAPIGET1119) kodów SRC od 1 do 9, jeśli są dostępne)

### <span id="page-30-0"></span>**Dodatek. Uwagi**

Niniejsza publikacja została przygotowana z myślą o produktach i usługach oferowanych w Stanach Zjednoczonych.

IBM może nie oferować w innych krajach produktów, usług lub opcji, omawianych w tej publikacji. Informacje o produktach i usługach dostępnych w danym kraju można uzyskać od lokalnego przedstawiciela IBM. Odwołanie do produktu, programu lub usługi IBM nie oznacza, że można użyć wyłącznie tego produktu, programu lub usługi. Zamiast nich można zastosować ich odpowiednik funkcjonalny pod warunkiem, że nie narusza to praw własności intelektualnej IBM. Jednakże cała odpowiedzialność za ocenę przydatności i sprawdzenie działania produktu, programu lub usługi pochodzących od producenta innego niż IBM spoczywa na użytkowniku.

IBM może posiadać patenty lub złożone wnioski patentowe na towary i usługi, o których mowa w niniejszej publikacji. Przedstawienie niniejszej publikacji nie daje żadnych uprawnień licencyjnych do tychże patentów. Pisemne zapytania w sprawie licencji można przesyłać na adres:

IBM Director of Licensing IBM Corporation 500 Columbus Avenue Thornwood, NY 10594-1785 U.S.A.

Zapytania w sprawie licencji na informacje dotyczące zestawów znaków dwubajtowych (DBCS) należy kierować do lokalnych działów własności intelektualnej IBM (IBM Intellectual Property Department) lub zgłaszać na piśmie pod adresem:

IBM World Trade Asia Corporation Licensing 2-31 Roppongi 3-chome, Minato-ku Tokyo 106, Japan

Poniższy akapit nie obowiązuje w Wielkiej Brytanii, a także w innych krajach, w których jego treść pozostaje w **sprzeczności z przepisami prawa miejscowego:**INTERNATIONAL BUSINESS MACHINES CORPORATION DOSTARCZA TĘ PUBLIKACJĘ W TAKIM STANIE, W JAKIM SIĘ (″AS IS″), BEZ JAKICHKOLWIEK GWARANCJI (W TYM TAKŻE RĘKOJMI), WYRAŹNYCH LUB DOMNIEMANYCH, A W SZCZEGÓLNOŚCI DOMNIEMANYCH GWARANCJI PRZYDATNOŚCI HANDLOWEJ, PRZYDATNOŚCI DO OKREŚLONEGO CELU ORAZ GWARANCJI, ŻE PUBLIKACJA TA NIE NARUSZA PRAW OSÓB TRZECICH. Ustawodawstwa niektórych krajów nie dopuszczają zastrzeżeń dotyczących gwarancji wyraźnych lub domniemanych w odniesieniu do pewnych transakcji; w takiej sytuacji powyższe zdanie nie ma zastosowania.

Informacje zawarte w niniejszej publikacji mogą zawierać nieścisłości techniczne lub błędy drukarskie. Informacje te są okresowo aktualizowane, a zmiany te zostaną ujęte w kolejnych wydaniach tej publikacji. IBM zastrzega sobie prawo do wprowadzania ulepszeń i/lub zmian w produktach i/lub programach opisanych w tej publikacji w dowolnym czasie, bez wcześniejszego powiadomienia.

Wszelkie wzmianki w tej publikacji na temat stron internetowych innych firm zostały wprowadzone wyłącznie dla wygody użytkowników i w żadnym wypadku nie stanowią zachęty do ich odwiedzania. Materiały dostępne na tych stronach nie są częścią materiałów opracowanych dla tego produktu IBM, a użytkownik korzysta z nich na własną odpowiedzialność.

IBM ma prawo do używania i rozpowszechniania informacji przysłanych przez użytkownika w dowolny sposób, jaki uzna za właściwy, bez żadnych zobowiązań wobec ich autora.

<span id="page-31-0"></span>Wszelkie dane dotyczące wydajności zostały zebrane w kontrolowanym środowisku. W związku z tym rezultaty uzyskane w innych środowiskach operacyjnych mogą się znacząco różnić. Niektóre pomiary mogły być dokonywane na systemach będących w fazie rozwoju i nie ma gwarancji, że pomiary te wykonane na ogólnie dostępnych systemach dadzą takie same wyniki. Niektóre z pomiarów mogły być estymowane przez ekstrapolację. Rzeczywiste wyniki mogą być inne. Użytkownicy powinni we własnym zakresie sprawdzić odpowiednie dane dla ich środowiska.

Informacje dotyczące produktów firm innych niż IBM pochodzą od dostawców tych produktów, z opublikowanych przez nich zapowiedzi lub innych powszechnie dostępnych źródeł. Firma IBM nie testowała tych produktów i nie może potwierdzić dokładności pomiarów wydajności, kompatybilności ani żadnych innych danych związanych z tymi produktami. Pytania dotyczące produktów firm innych niż IBM należy kierować do dostawców tych produktów.

Wszelkie stwierdzenia dotyczące przyszłych kierunków rozwoju i zamierzeń IBM mogą zostać zmienione lub wycofane bez powiadomienia.

Wszelkie ceny podawane przez IBM są propozycjami cen detalicznych; ceny te są aktualne i podlegają zmianom bez wcześniejszego powiadomienia. Ceny podawane przez dealerów mogą być inne.

Niniejsza informacja służy jedynie do celów planowania. Informacja ta podlega zmianom do chwili, gdy produkty, których ona dotyczy, staną się dostępne.

Publikacja ta zawiera przykładowe dane i raporty używane w codziennych operacjach działalności gospodarczej. W celu kompleksowego ich zilustrowania, podane przykłady zawierają nazwiska osób prywatnych, nazwy przedsiębiorstw oraz nazwy produktów. Wszystkie te nazwy są fikcyjne i jakiekolwiek ich podobieństwo do nazwisk, nazw i adresów używanych w rzeczywistych przedsiębiorstwach jest całkowicie przypadkowe.

W przypadku przeglądania niniejszych informacji w formie elektronicznej, zdjęcia i kolorowe ilustracje mogą nie być wyświetlane.

Rysunki i specyfikacje zawarte w niniejszej publikacji nie mogą być kopiowane, tak w całości jak w części, bez pisemnej zgody IBM.

Niniejsza publikacja została przygotowana przez IBM na potrzeby pracowników serwisu zajmujących się serwisowaniem lub naprawą wskazanych maszyn. IBM nie twierdzi, że publikacja ta ma służyć do innych celów.

Rysunki i specyfikacje zawarte w niniejszej publikacji nie mogą być kopiowane, tak w całości jak w części, bez pisemnej zgody IBM.

Niniejsza publikacja została przygotowana przez IBM na potrzeby personelu Klienta w celu obsługi wskazanych maszyn i prowadzenia związanego z tym planowania. IBM nie twierdzi, że publikacja ta ma służyć do innych celów.

### **Znaki towarowe**

Następujące nazwy są znakami towarowymi International Business Machines Corporation w Stanach Zjednoczonych i/lub w innych krajach: Application System/400 AS/400 e (logo) IBM iSeries Operating System/400 OS/400 400

Lotus, Freelance i WordPro są znakami towarowymi International Business Machines Corporation i Lotus Development Corporation w Stanach Zjednoczonych i/lub w innych krajach.

<span id="page-32-0"></span>C-bus jest znakiem towarowym Corollary, Inc. w Stanach Zjednoczonych i/lub w innych krajach.

ActionMedia, LANDesk, MMX, Pentium oraz ProShare są znakami towarowymi lub zastrzeżonymi znakami towarowymi Intel Corporation w Stanach Zjednoczonych i/lub w innych krajach.

Microsoft, Windows, Windows NT oraz logo Windows są znakami towarowymi Microsoft Corporation w Stanach Zjednoczonych i/lub w innych krajach.

SET oraz logo SET są znakami towarowymi pozostającymi w posiadaniu SET Secure Electronic Transaction LLC.

Java oraz wszystkie znaki towarowe dotyczące języka Java są znakami towarowymi Sun Microsystems, Inc. w Stanach Zjednoczonych i/lub w innych krajach.

UNIX jest zastrzeżonym znakiem towarowym The Open Group w Stanach Zjednoczonych i w innych krajach.

Nazwy innych firm, produktów lub usług mogą być znakami towarowymi lub znakami usług innych podmiotów.

### **Warunki pobierania i drukowania publikacji**

Zezwolenie na korzystanie z publikacji, które Użytkownik zamierza pobrać, jest przyznawane na poniższych warunkach. Warunki te wymagają akceptacji Użytkownika.

**Użytek osobisty:** Użytkownik ma prawo kopiować te publikacje do własnego, niekomercyjnego użytku pod warunkiem zachowania wszelkich uwag dotyczących praw własności. Użytkownik nie ma prawa dystrybuować ani wyświetlać tych publikacji czy ich części, ani też wykonywać z nich prac pochodnych bez wyraźnej zgody IBM.

**Użytek służbowy:** Użytkownik ma prawo kopiować te publikacje, dystrybuować je i wyświetlać wyłącznie w ramach przedsiębiorstwa Użytkownika pod warunkiem zachowania wszelkich uwag dotyczących praw własności. Użytkownik nie ma prawa wykonywać z tych publikacji ani z ich części prac pochodnych, kopiować ich, dystrybuować ani wyświetlać poza przedsiębiorstwem Użytkownika bez wyraźnej zgody IBM.

Z wyjątkiem zezwoleń wyraźnie udzielonych w niniejszym dokumencie, nie udziela się jakichkolwiek innych zezwoleń, licencji ani praw, wyraźnych czy domniemanych, odnoszących się do tych publikacji czy jakichkolwiek informacji, danych, oprogramowania lub innej własności intelektualnej, o których mowa w niniejszym dokumencie.

IBM zastrzega sobie prawo do anulowania zezwolenia przyznanego w niniejszym dokumencie w każdej sytuacji, gdy, według uznania IBM, korzystanie z tych publikacji jest szkodliwe dla IBM lub jeśli IBM uzna, że warunki niniejszego dokumentu nie są przestrzegane.

Użytkownik ma prawo pobierać, eksportować lub reeksportować niniejsze informacje pod warunkiem zachowania bezwzględnej i pełnej zgodności z obowiązującym prawem i przepisami, w tym ze wszelkimi prawami i przepisami eksportowymi Stanów Zjednoczonych. IBM NIE UDZIELA JAKICHKOLWIEK GWARANCJI, W TYM TAKŻE RĘKOJMI, DOTYCZĄCYCH TREŚCI TYCH PUBLIKACJI. PUBLIKACJE TE SĄ DOSTARCZANE W STANIE, W JAKIM SIĘ ZNAJDUJĄ (″AS-IS″) BEZ UDZIELANIA JAKICHKOLWIEK GWARANCJI, W TYM TAKŻE RĘKOJMI, WYRAŹNYCH CZY DOMNIEMANYCH, A W SZCZEGÓLNOŚCI DOMNIEMANYCH GWARANCJI PRZYDATNOŚCI HANDLOWEJ CZY PRZYDATNOŚCI DO OKREŚLONEGO CELU.

Wszelkie materiały są chronione prawem autorskim IBM Corporation.

Pobieranie lub drukowanie publikacji z tego serwisu oznacza zgodę na warunki zawarte w niniejszym dokumencie.

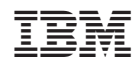